## **IT Essentials 5.0**

# **5.3.3.7 Práctica de laboratorio: Control y administración de recursos del sistema en Windows XP**

## **Introducción**

Imprima y complete esta práctica de laboratorio.

En esta práctica de laboratorio, utilizará herramientas administrativas para controlar y administrar los recursos del sistema.

### **Equipo recomendado**

Para este ejercicio, se requiere el siguiente equipo:

- Una PC con Windows XP Professional
	- Acceso a Internet

#### **Paso 1**

En este paso, explorará lo que sucede cuando se detiene un servicio y luego se lo inicia.

Inicie sesión en Windows como administrador.

Haga clic en **Inicio > Panel de control > Herramientas administrativas > Administración de equipos** y expanda **Servicios y Aplicaciones**.

Seleccione **Servicios**.

Expanda la ventana **Administración de equipos** para poder ver el servicio Ayuda y soporte técnico.

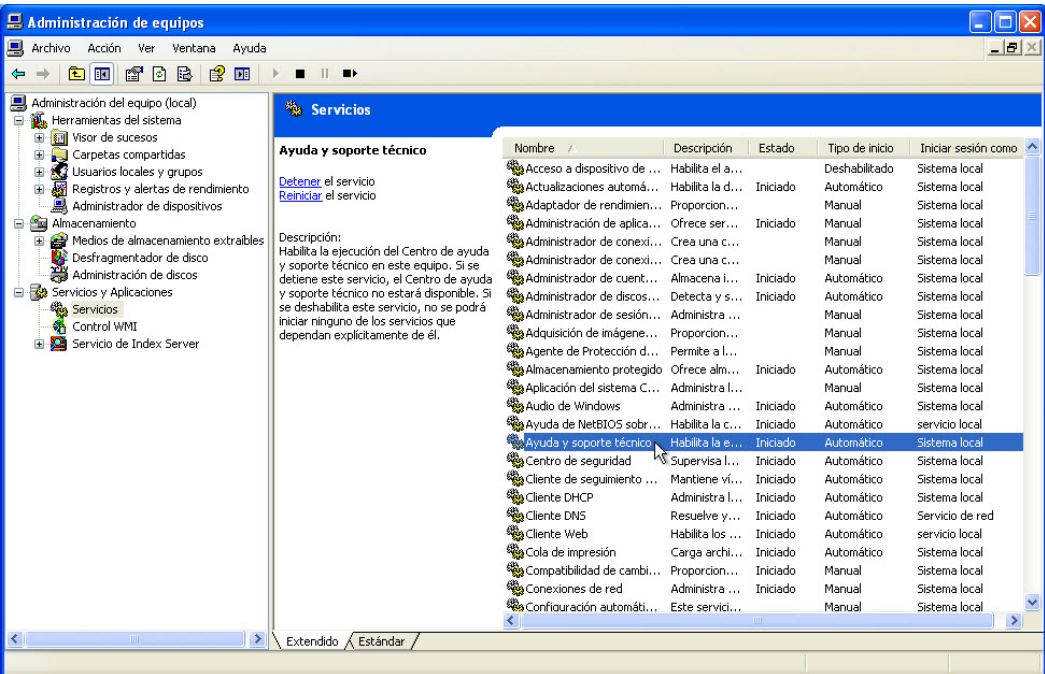

¿Cuál es el estado del servicio?

Haga clic con el botón secundario en el servicio **Ayuda y soporte técnico > Propiedades**. Se abre la ventana Ayuda y soporte técnico Propiedades (Equipo local).

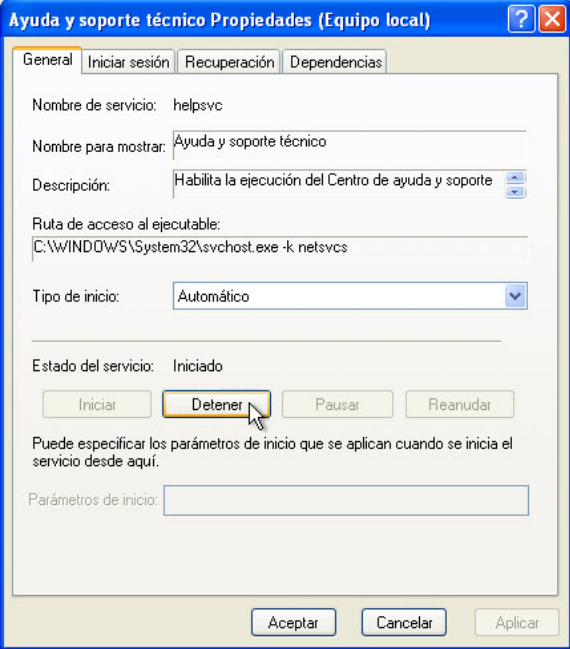

Haga clic en **Detener**.

**Nota:** la razón por la que se detiene este programa es para que pueda ver los resultados con facilidad. Cuando se detiene un servicio para liberar los recursos del sistema utilizados por este, es importante entender de qué forma se verá afectado el funcionamiento general del sistema.

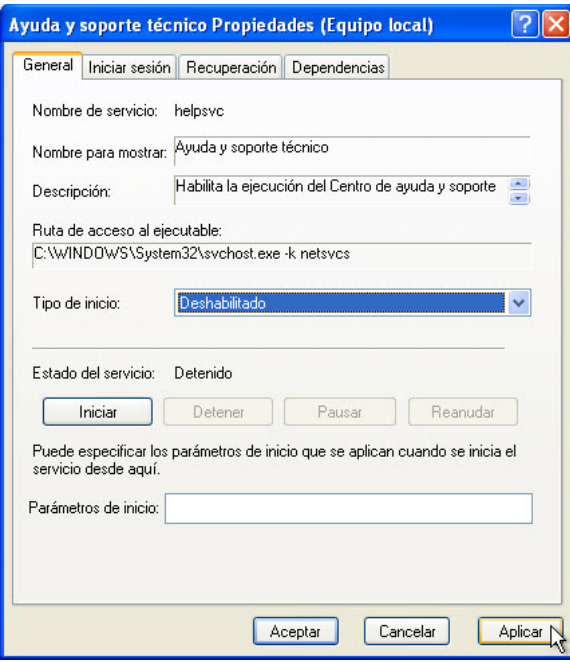

Cuando se cierre la ventana Control de servicios, establezca el campo Tipo de inicio en **Deshabilitado** y, a continuación, haga clic en **Aplicar**.

Haga clic en **Inicio > Ayuda y soporte técnico**.

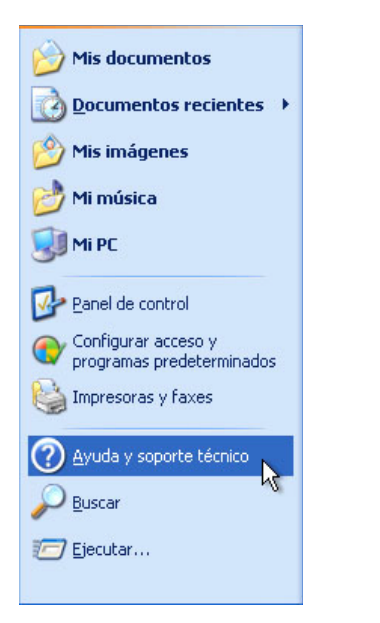

Se abre la ventana Error de Ayuda y soporte técnico.

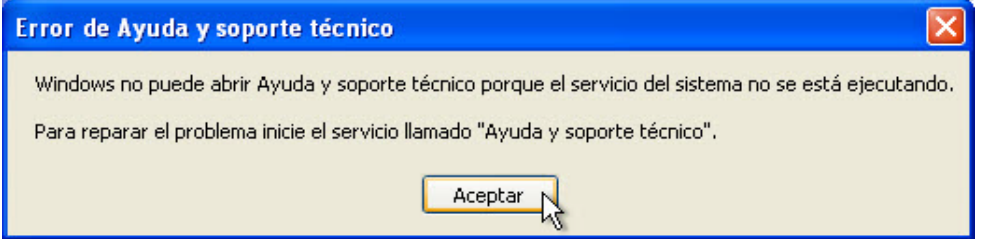

¿Por qué no se inicia Ayuda y soporte técnico?

¿Qué debe hacerse para corregir este error?

Haga clic en **Aceptar**.

¿Qué paso se debe llevar a cabo para iniciar el servicio Ayuda y soporte técnico?

A continuación, iniciará el servicio Ayuda y soporte técnico.

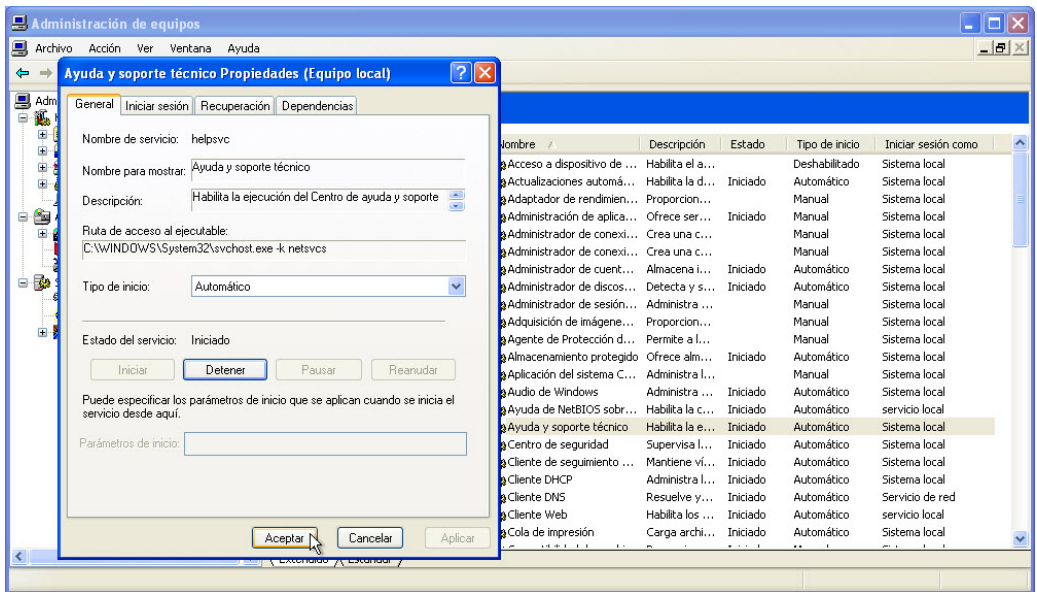

Establezca el tipo de inicio en **Automático** y, a continuación, haga clic en **Aceptar**.

Haga clic en **Inicio > Ayuda y soporte técnico**.

¿Apareció la ventana Ayuda y soporte técnico?

Cierre la ventana Centro de ayuda y soporte técnico.

Asegúrese de que la ventana Administración de equipos esté abierta.

Expanda el Visor de eventos y, a continuación, seleccione **Sistema**.

Haga doble clic en el evento de error más reciente. Los eventos de error se muestran como un ícono con forma de círculo rojo con una X blanca.

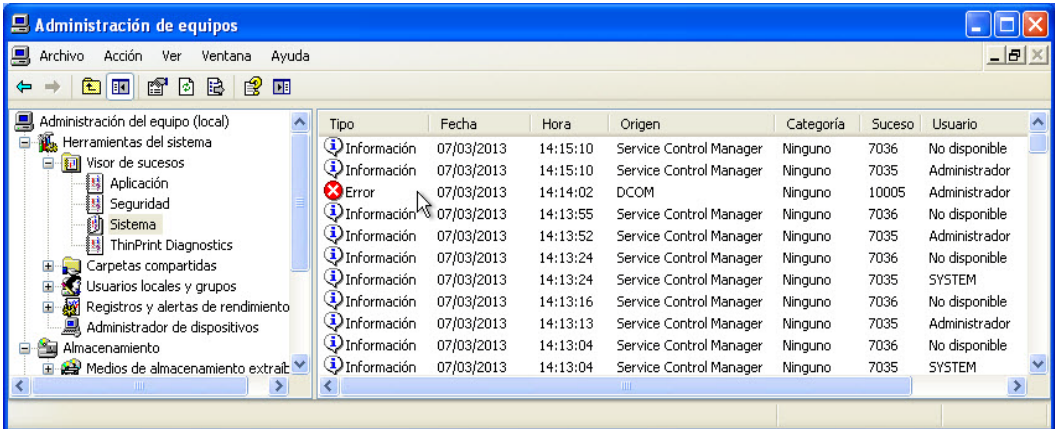

Se abre la ventana Propiedades de evento.

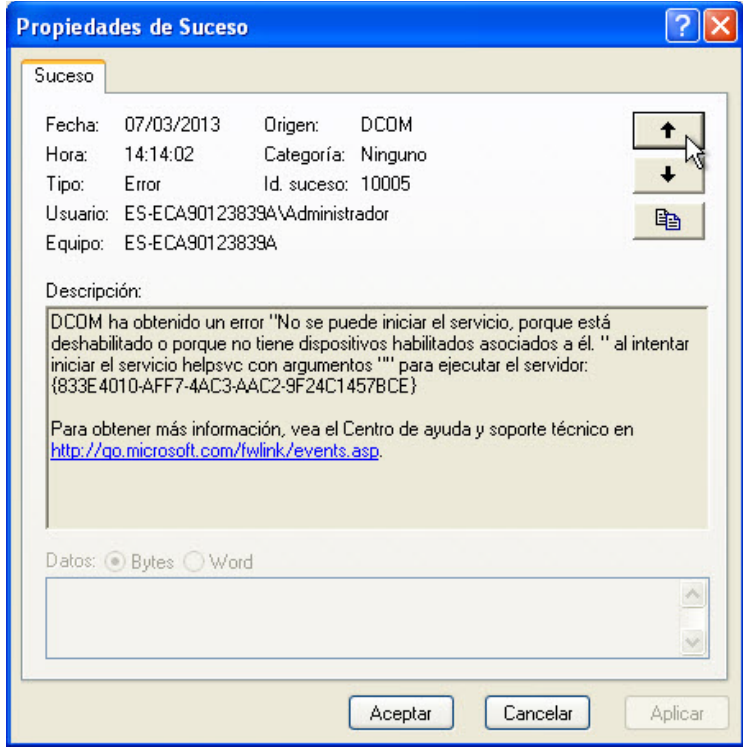

¿Por qué no se inició helpsvc?

Haga clic en el botón flecha arriba.

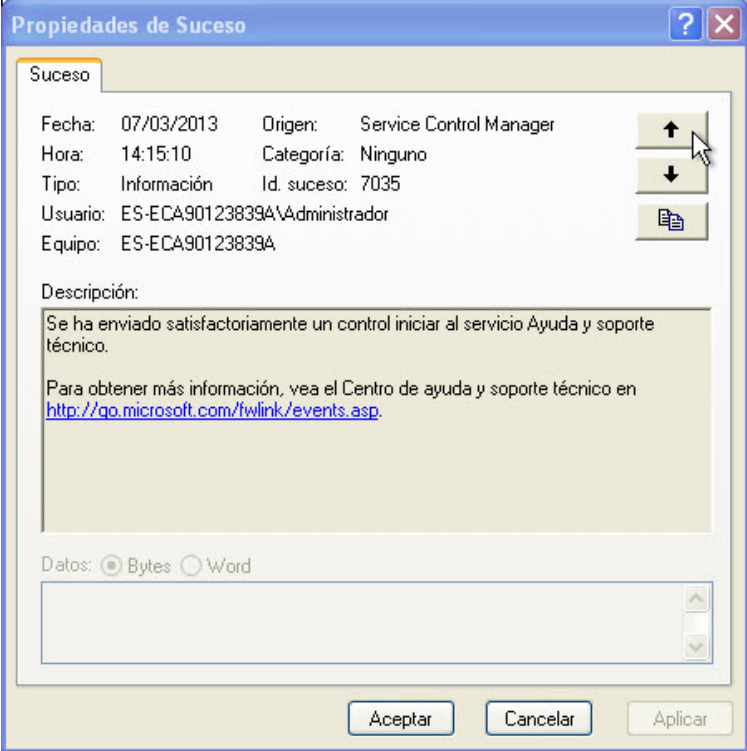

¿Qué ocurrió con el servicio Ayuda y soporte técnico?

Haga clic en el botón flecha arriba.

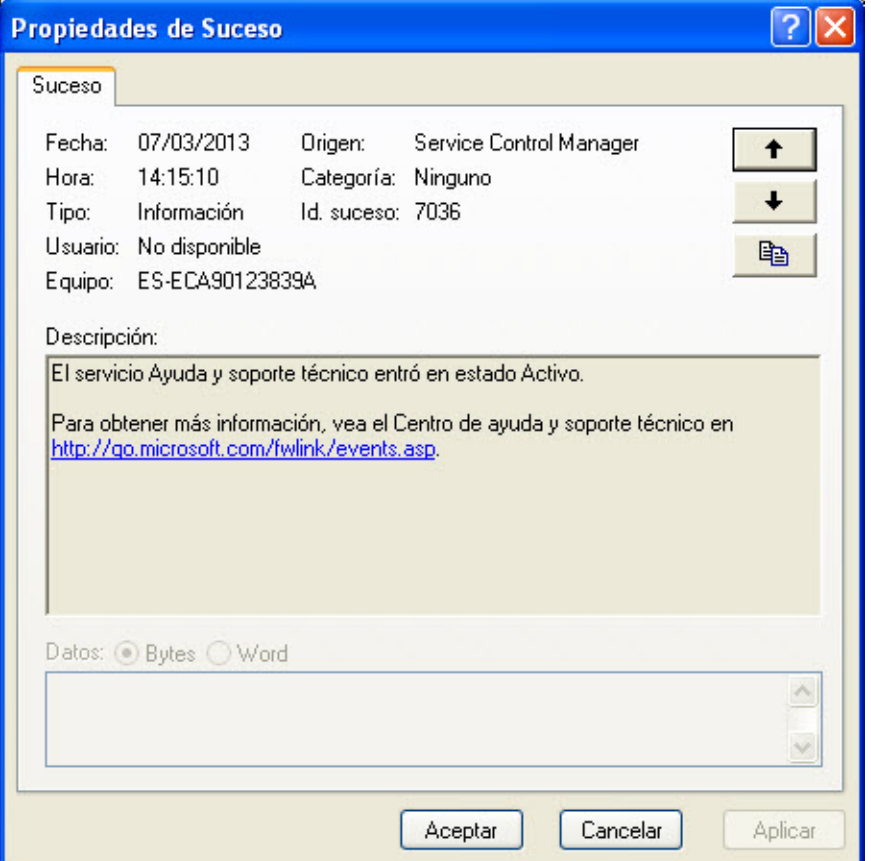

¿Qué ocurrió con el servicio Ayuda y soporte técnico?

Cierre todas las ventanas abiertas.

#### **Paso 2**

En este paso, verá lo que sucede cuando se detiene un servicio y luego se lo inicia.

Haga clic en **Inicio > Panel de control**. Haga doble clic en el ícono **Conexiones de red**.

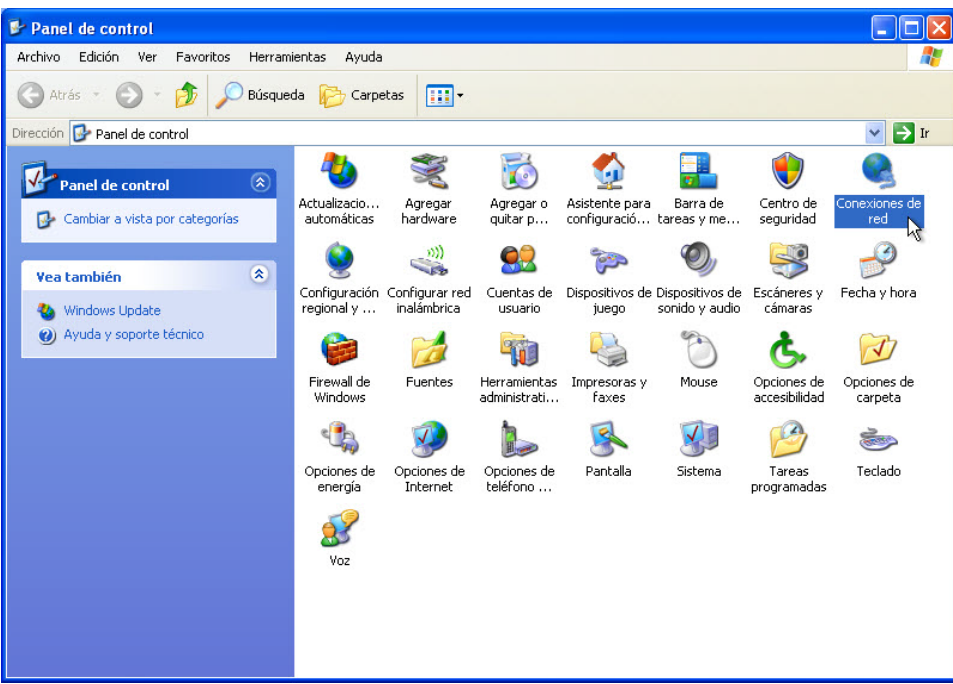

Se abre la ventana Conexiones de red.

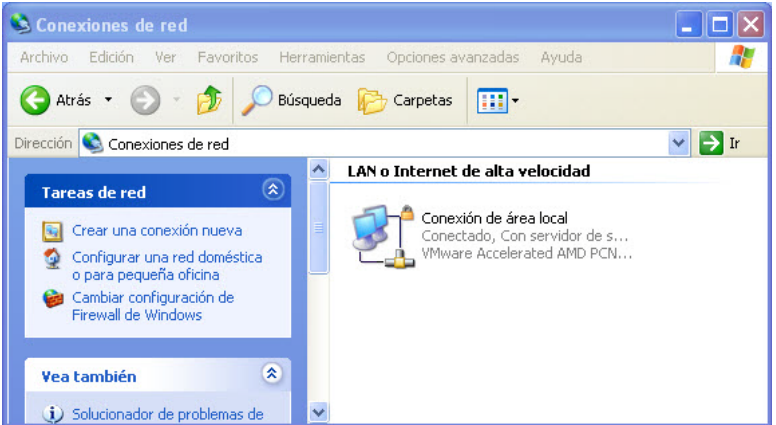

Reduzca el tamaño de la ventana Conexiones de red. Deje esta ventana abierta.

Una vez más, navegue hasta la ventana Panel de control haciendo clic en **Inicio > Panel de control**. Haga doble clic en el ícono **Herramientas administrativas**.

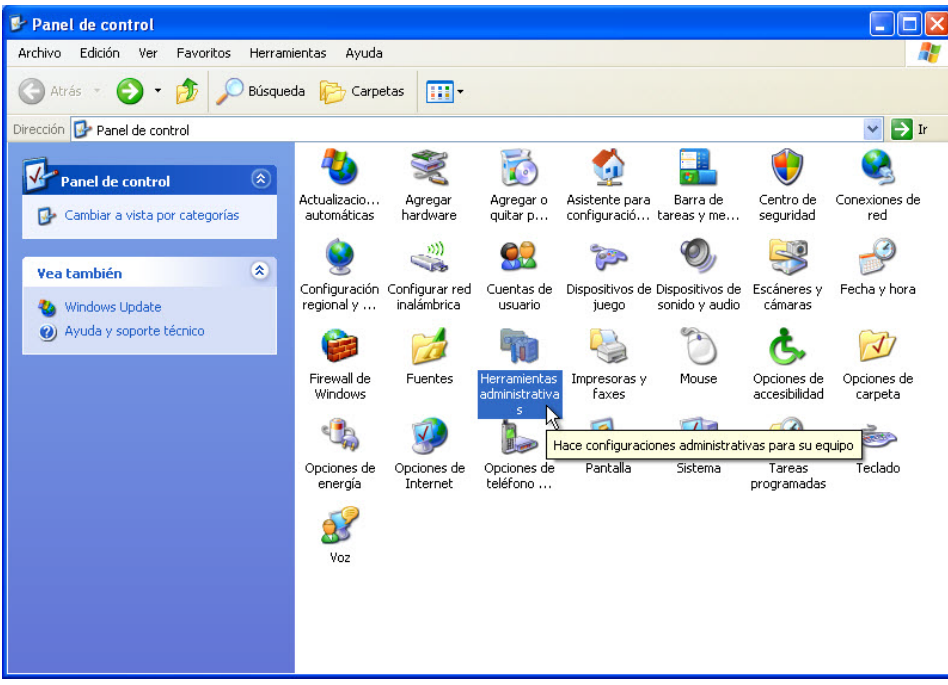

Se abre la ventana Herramientas administrativas.

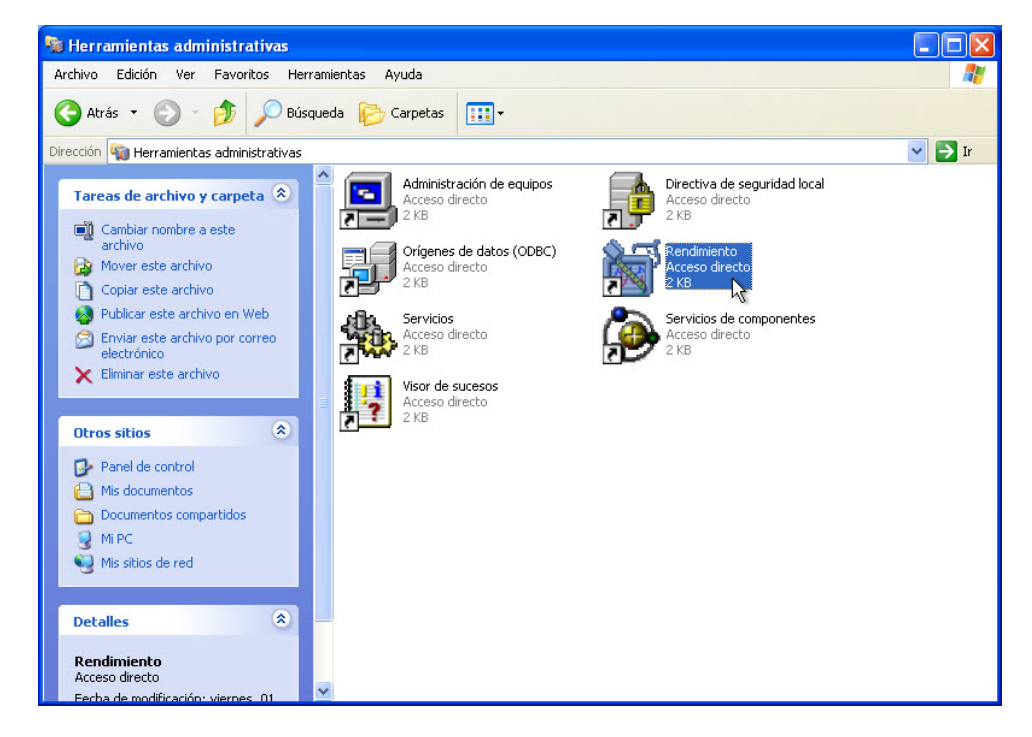

Haga doble clic en el ícono **Rendimiento**.

Se abre la ventana Rendimiento.

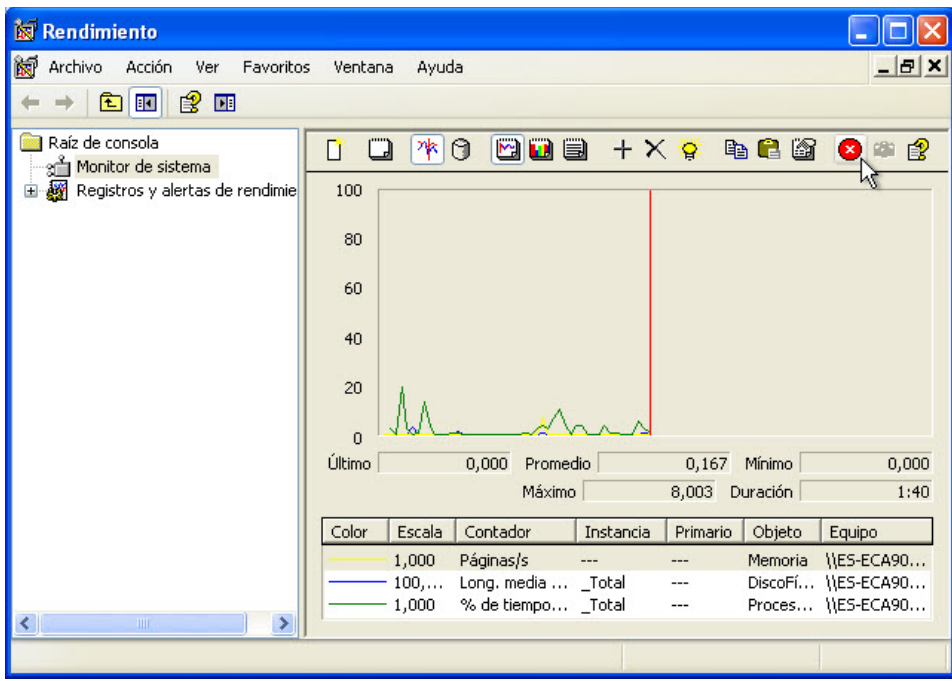

Asegúrese de que la opción Monitor de sistema en el panel izquierdo esté resaltada.

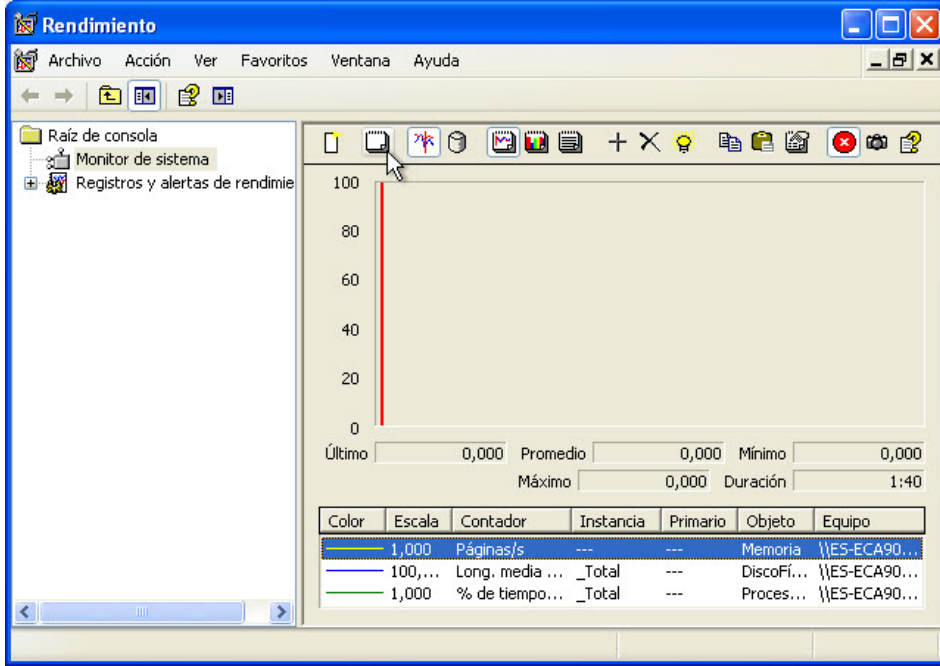

Haga clic en el ícono **Inmovilizar pantalla** para detener el registro.

Haga clic en el ícono **Borrar pantalla** para borrar el gráfico. Deje esta ventana abierta.

Navegue hasta la ventana Herramientas administrativas haciendo clic en **Inicio > Panel de control > Herramientas administrativas**. Haga doble clic en el ícono **Servicios**.

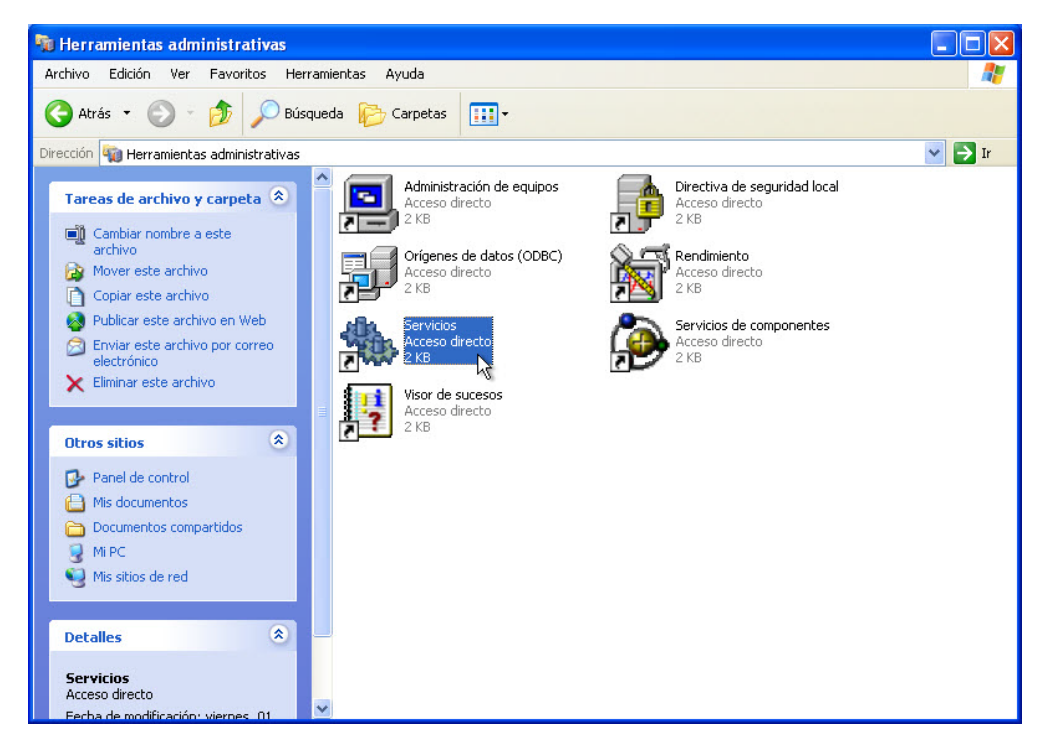

Expanda el ancho de la ventana Servicios para poder ver bien el contenido.

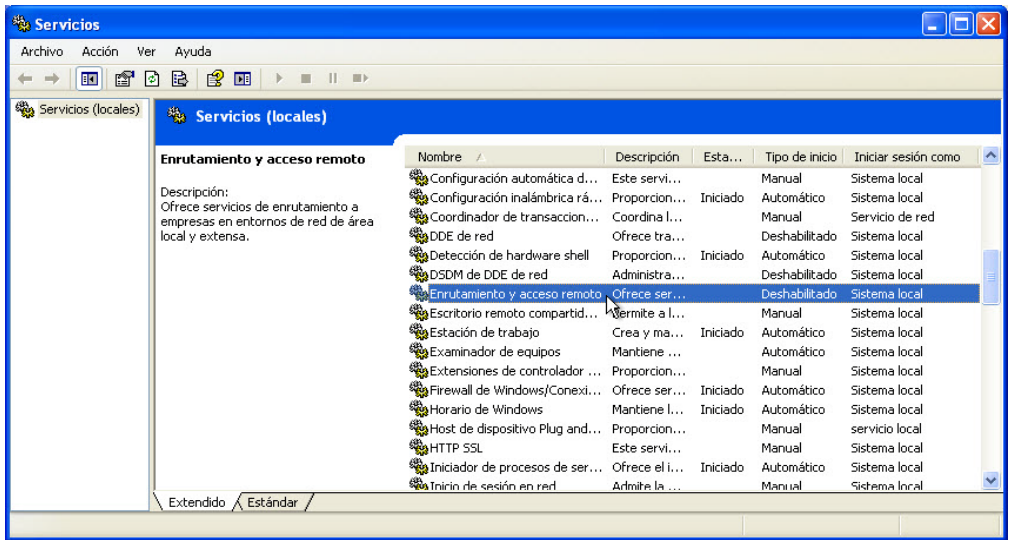

Desplácese hacia abajo por el panel derecho hasta que vea el servicio Enrutamiento y acceso remoto.

Haga doble clic en **Enrutamiento y acceso remoto**.

Se abre la ventana Enrutamiento y acceso remoto Propiedades (Equipo local).

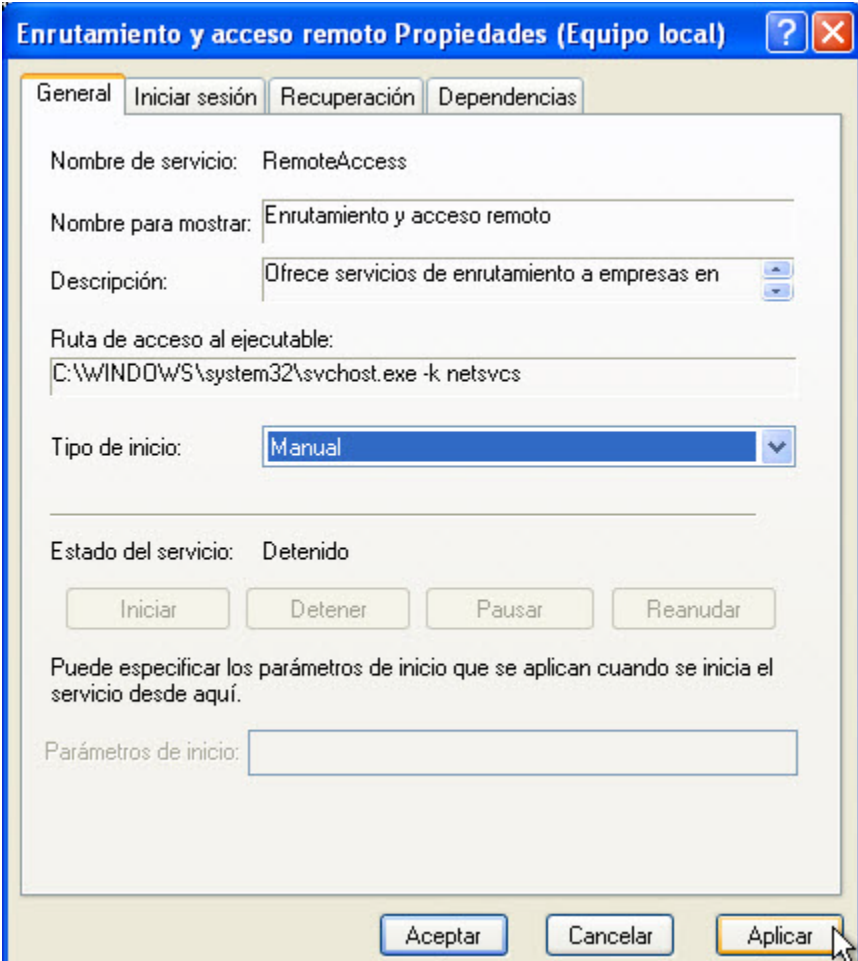

En Tipo de inicio, seleccione **Manual**. Haga clic en **Aplicar**.

Ahora, el botón Iniciar está activo. No haga clic en el botón todavía. Deje esta ventana abierta.

Ubique las siguientes tres ventanas de forma tal que pueda verlas al mismo tiempo con claridad: Conexiones de red, Enrutamiento y acceso remoto Propiedades (Equipo local) y Rendimiento.

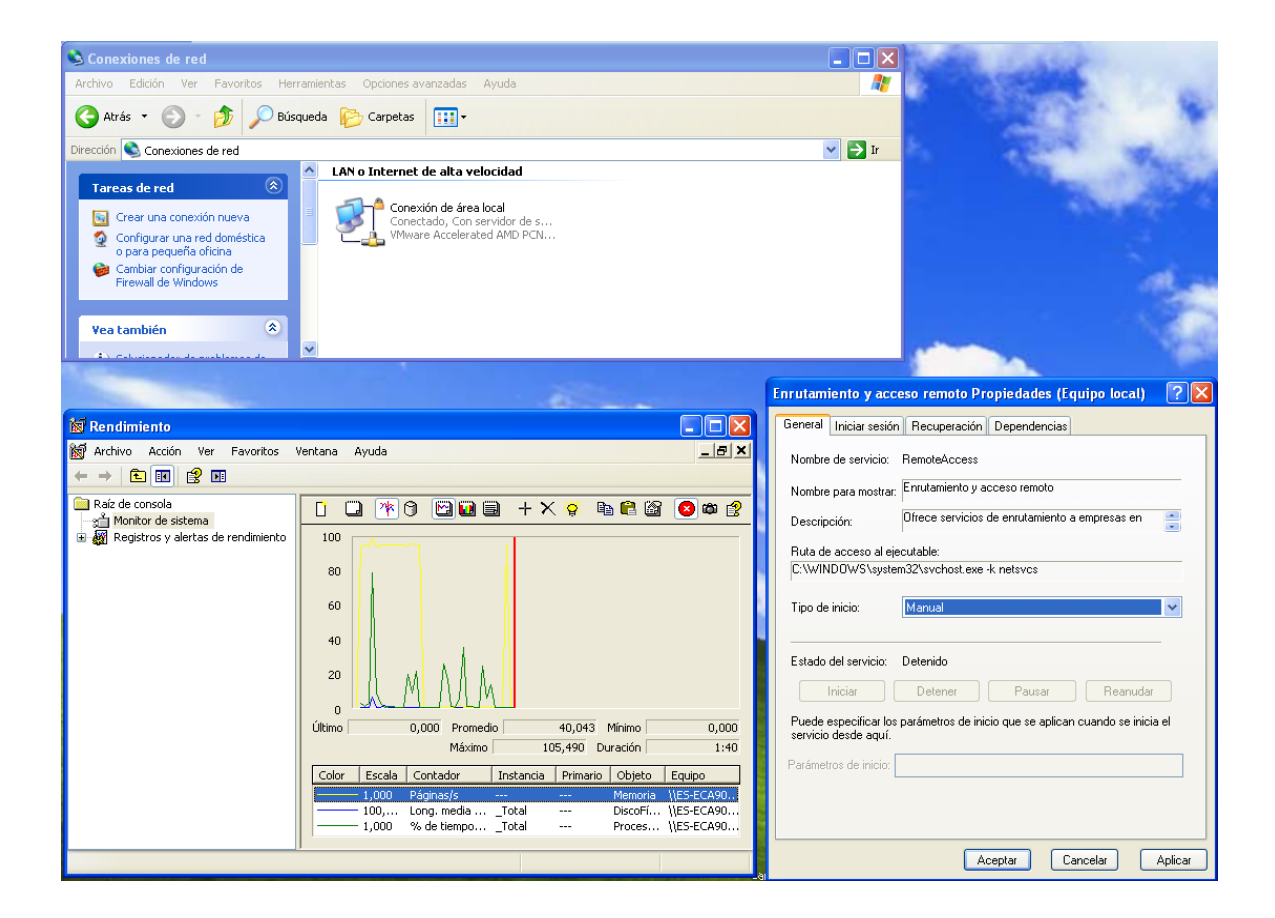

Haga clic en la ventana Rendimiento para activarla. Haga clic en el ícono **Inmovilizar pantalla** para iniciar el registro.

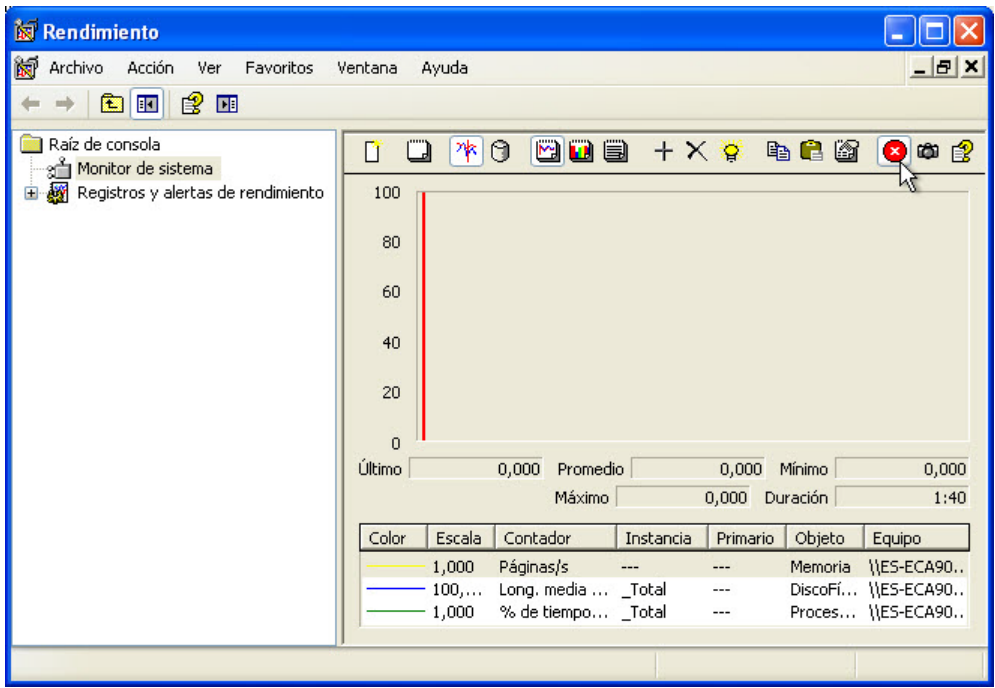

Haga clic en la ventana Enrutamiento y acceso remoto Propiedades (Equipo local) para activarla. Para iniciar el servicio, haga clic en **Iniciar**.

Se abre una ventana con una barra de progreso.

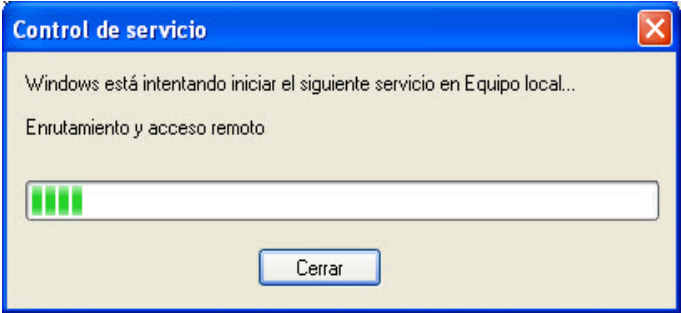

Ahora, los botones Detener y Pausar se muestran activos en la ventana Enrutamiento y acceso remoto Propiedades (Equipo local). Deje esta ventana abierta.

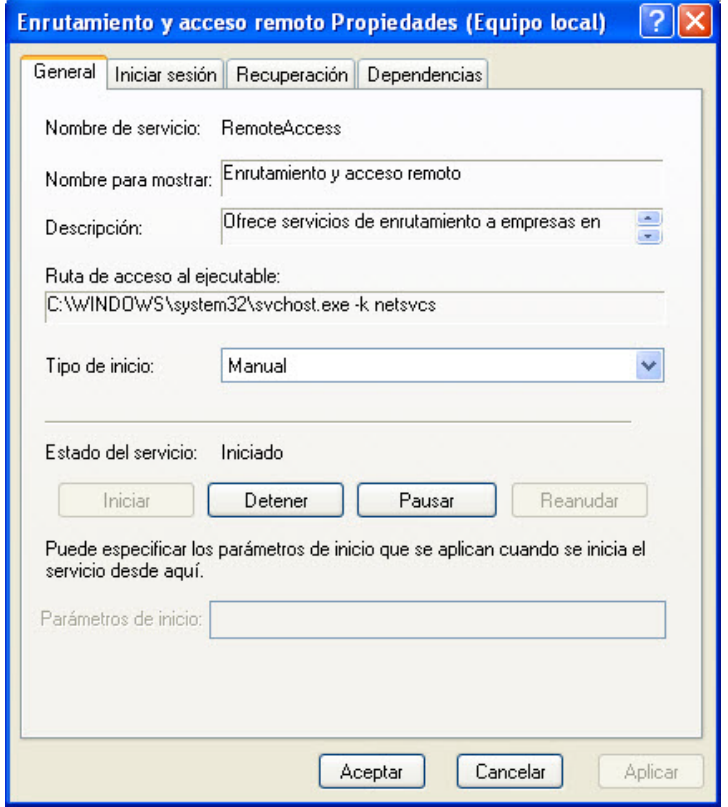

Haga clic en la ventana Conexiones de red para activarla.

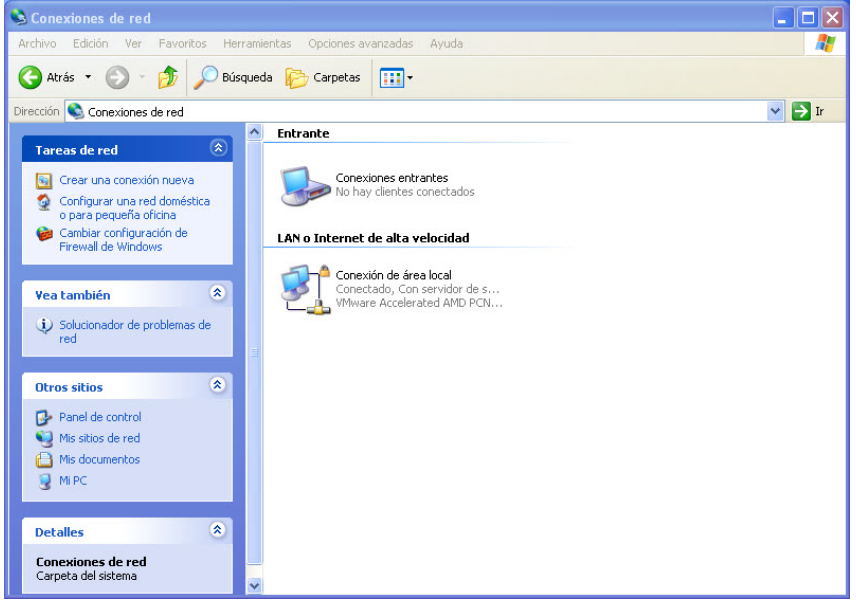

¿Qué cambios aparecen en el panel derecho después de iniciar el servicio Enrutamiento y acceso remoto?

Haga clic en la ventana Enrutamiento y acceso remoto Propiedades (Equipo local) para activarla. Haga clic en **Detener**.

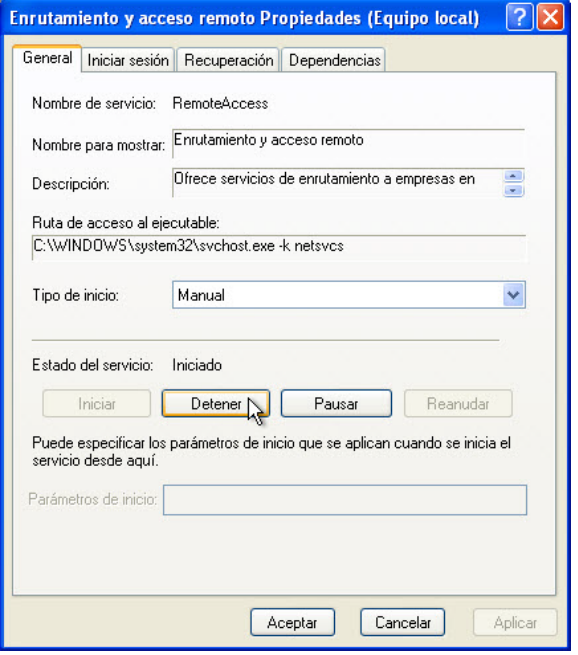

Haga clic en la ventana Conexiones de red para activarla.

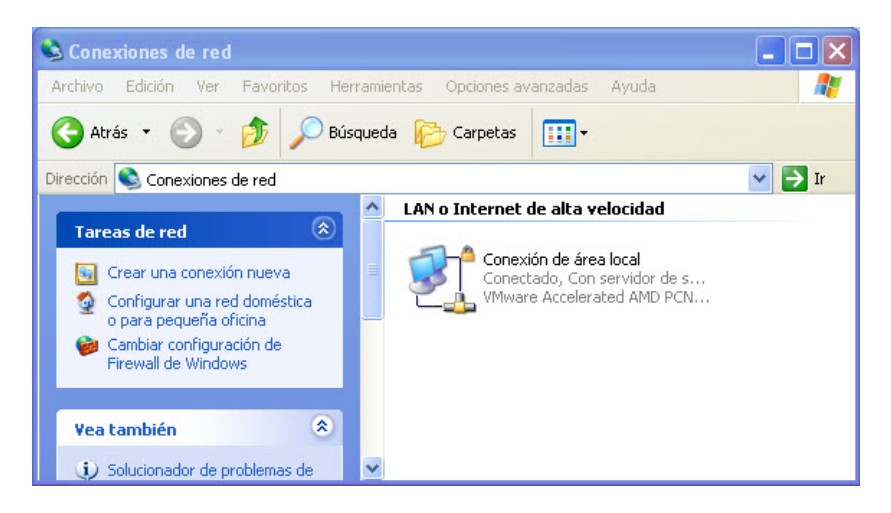

¿Qué cambios aparecen en el panel derecho después de detener el servicio Enrutamiento y acceso remoto?

Haga clic en la ventana Rendimiento para activarla. Haga clic en el ícono **Inmovilizar pantalla** para detener el registro.

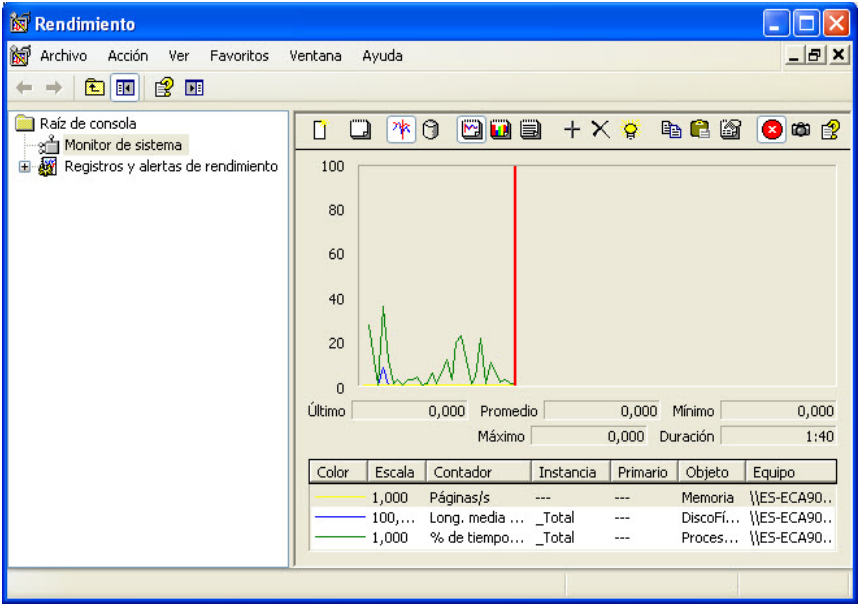

¿Cuál es el contador qué más se registra en el gráfico? (Ayuda: observe el color del gráfico y del contador).

Haga clic en el ícono **Presentar informes**.

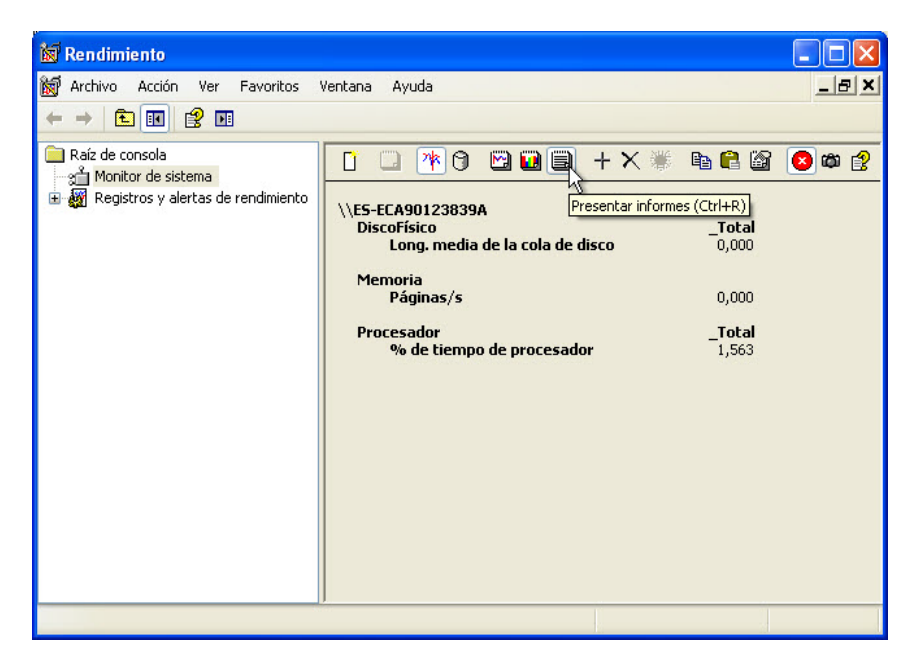

Enumere los valores de los tres contadores.

Haga clic en la ventana Enrutamiento y acceso remoto Propiedades (Equipo local) para activarla.

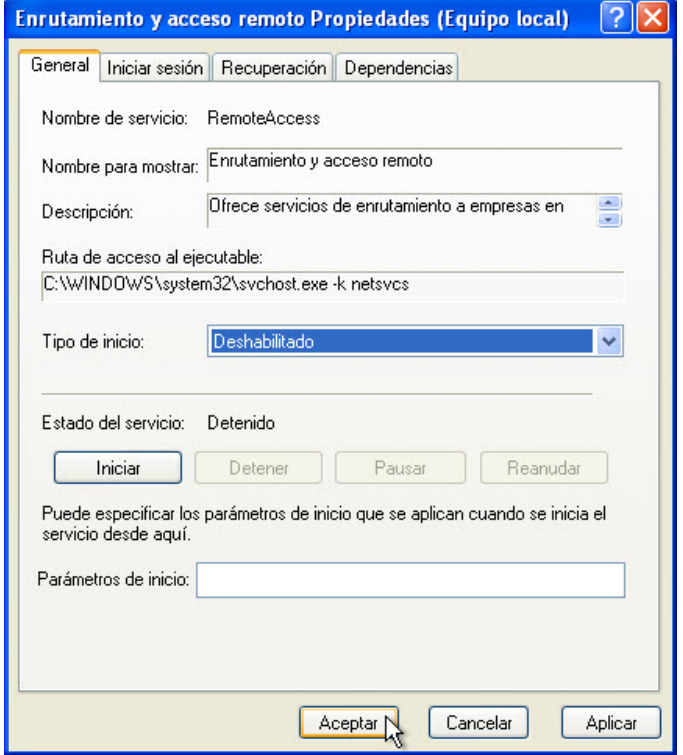

En Tipo de inicio, seleccione **Deshabilitado** y, a continuación, haga clic en **Aceptar**.

Haga clic en la ventana Servicios para activarla.

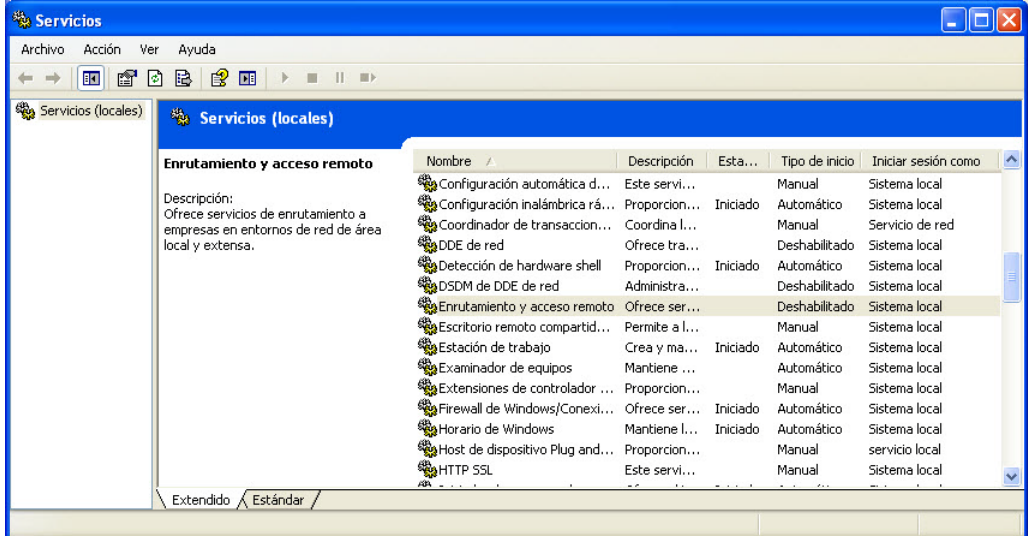

¿Cuál es el estado y el tipo de inicio del servicio Enrutamiento y acceso remoto?

Haga clic en la ventana Rendimiento para activarla.

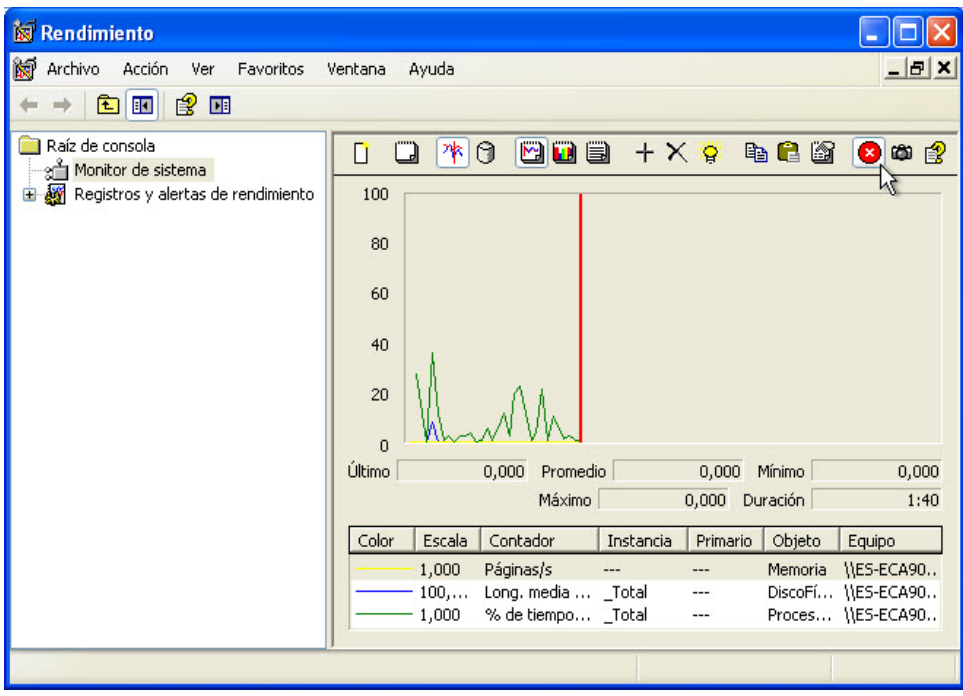

Haga clic en el ícono **Inmovilizar pantalla** para iniciar el registro.

Cierre todas las ventanas abiertas.

Navegue hasta la ventana Panel de control haciendo clic en **Inicio > Panel de control**. Haga doble clic en el ícono **Administración de equipos**.

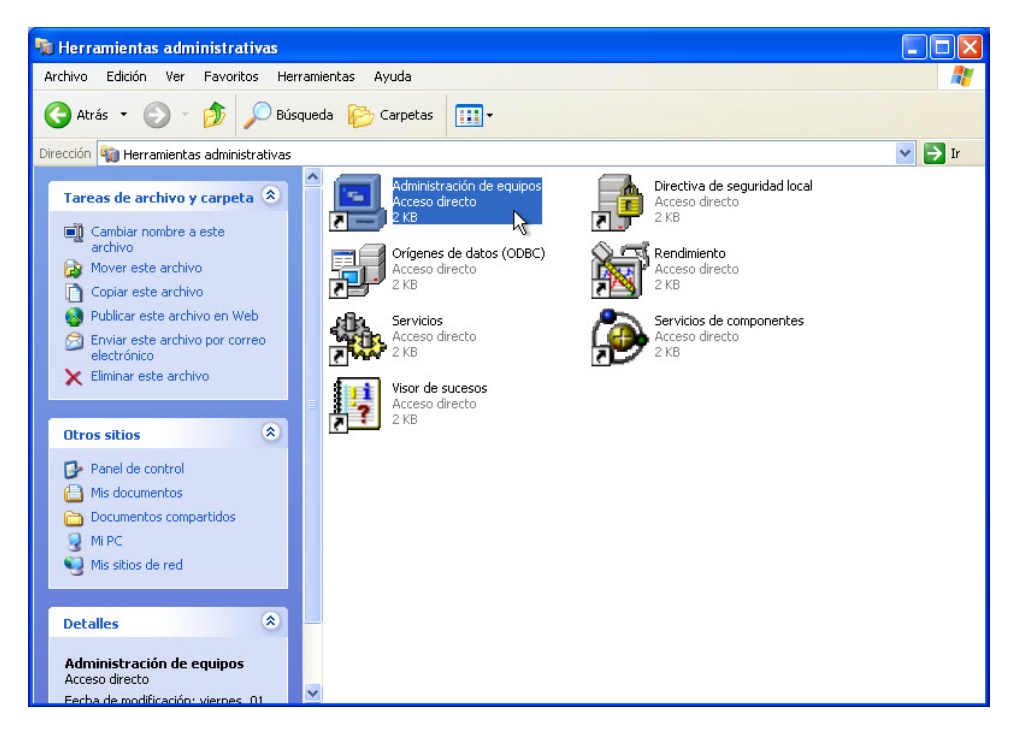

Se abre la ventana Administración de equipos.

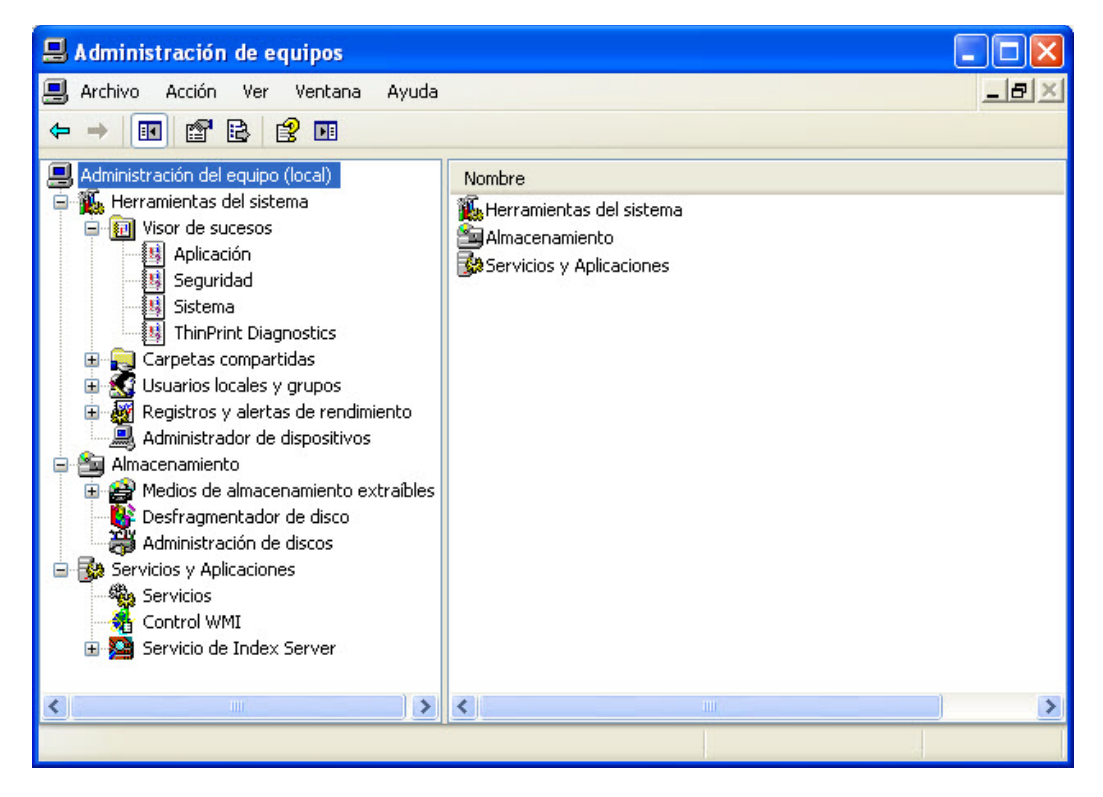

Expanda las tres categorías haciendo clic en el **signo más** que se encuentra junto a Herramientas del sistema, Almacenamiento y Servicios y Aplicaciones.

Seleccione el **signo más** que se encuentra junto al Visor de eventos.

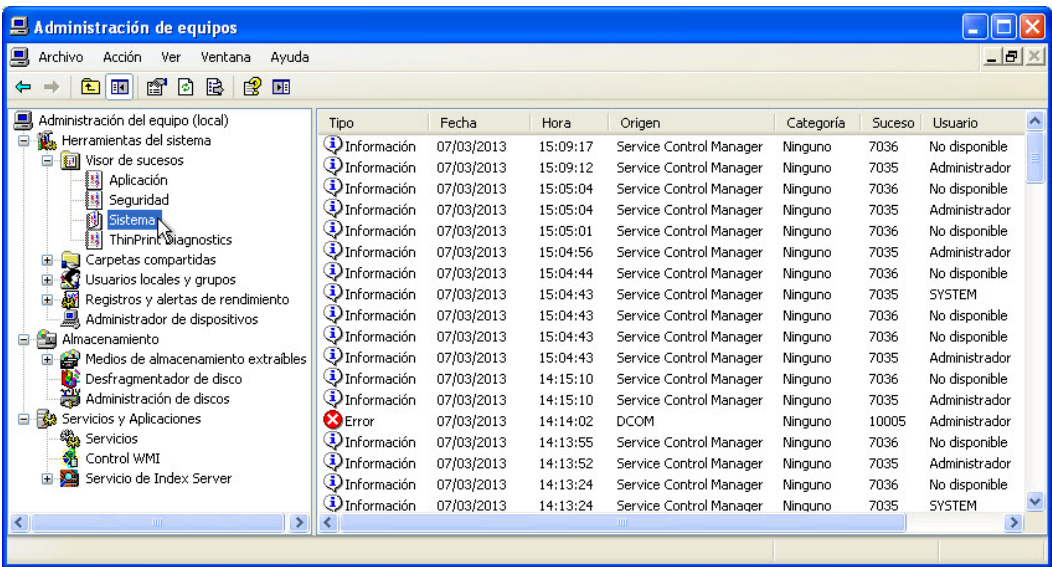

A continuación, seleccione **Sistema**.

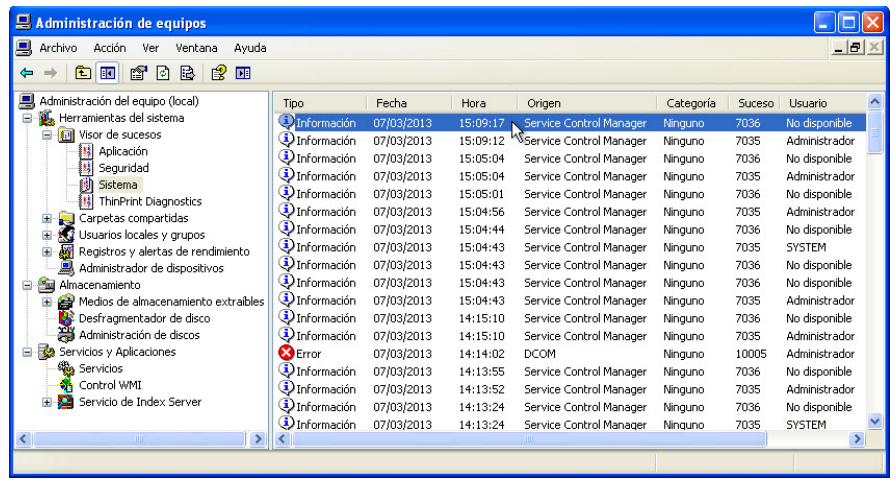

Haga doble clic en el primer evento de la ventana.

Aparece la ventana Propiedades de evento para ese evento.

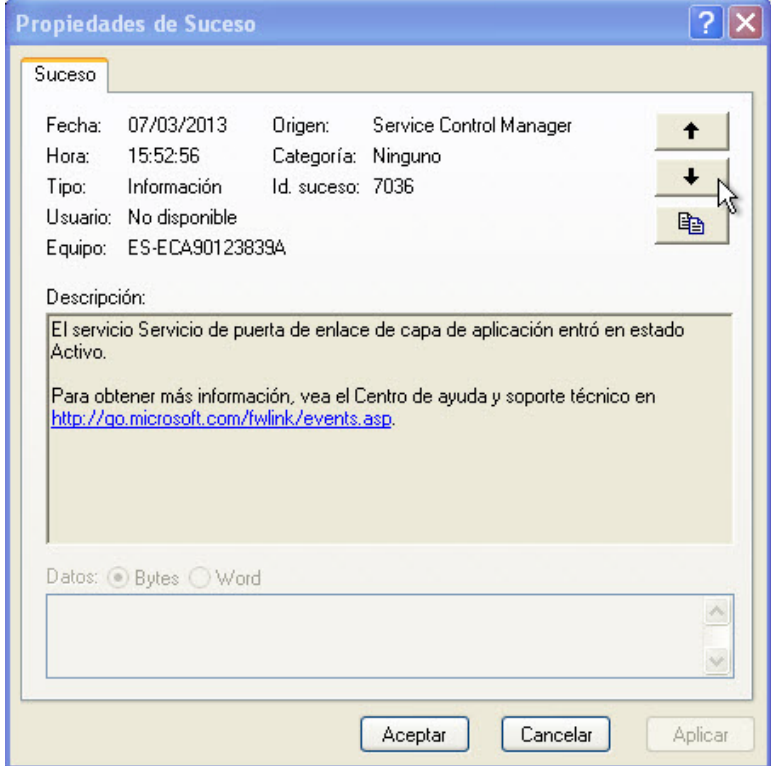

Haga clic en la tecla flecha abajo para ubicar un evento para el servicio Enrutamiento y acceso remoto.

Debe encontrar cuatro eventos que describan el orden de inicio y detención del servicio Enrutamiento y acceso remoto.

Escriba la descripción de los cuatro eventos. No incluya información de URL.

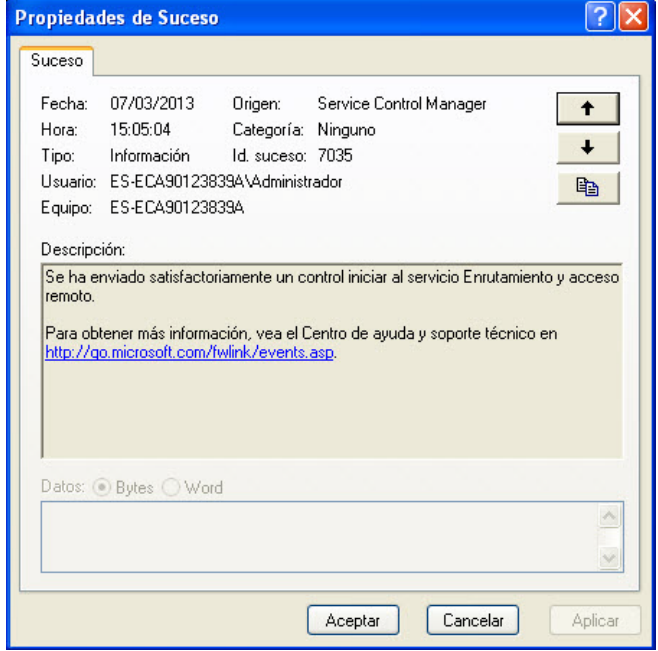

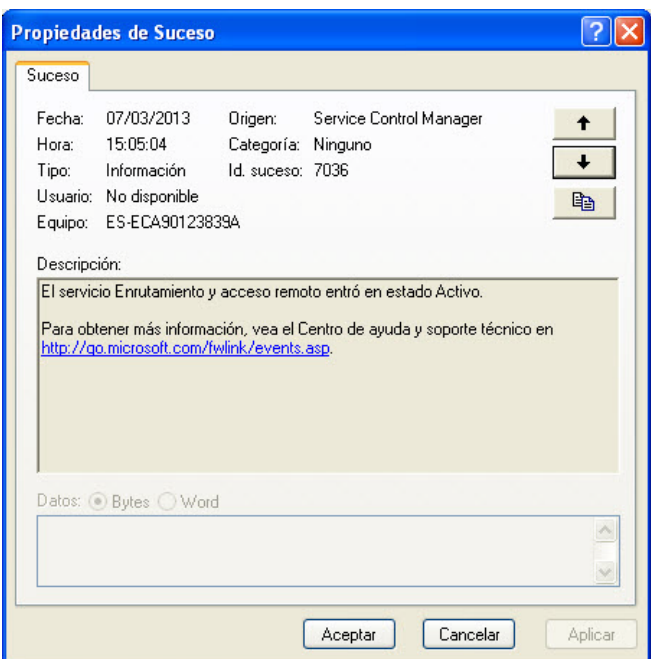

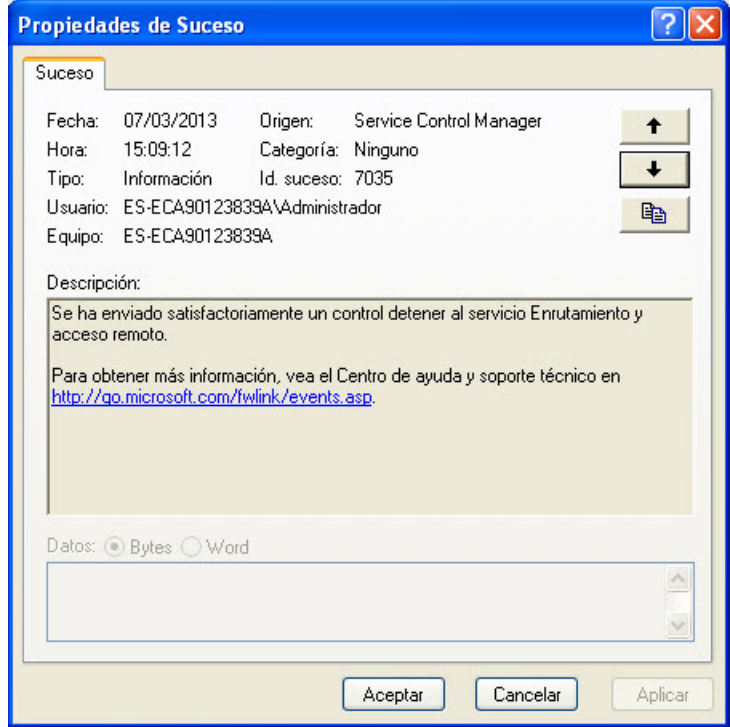

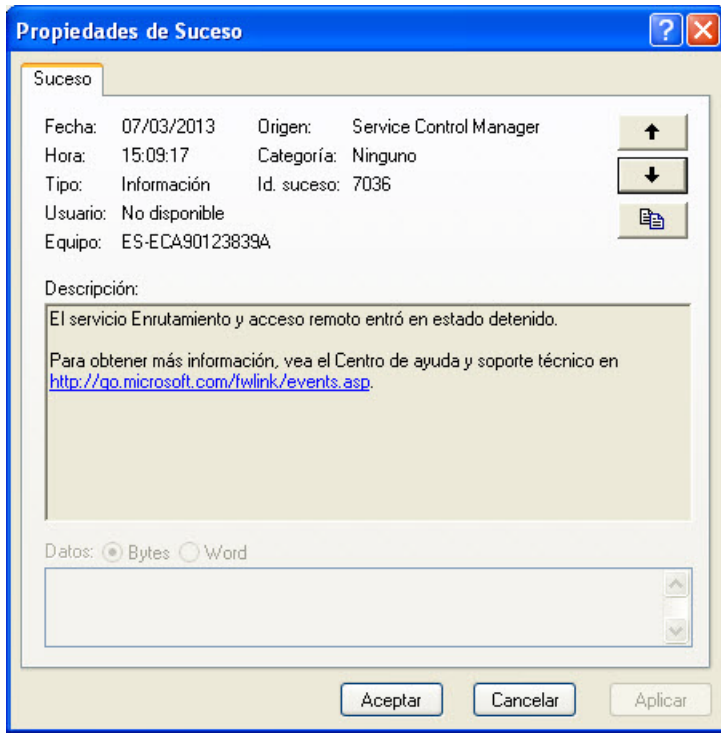

Cierre todas las ventanas abiertas.

#### **Paso 3**

En lo que resta de esta práctica de laboratorio, configurará características avanzadas de herramientas administrativas y controlará la forma en que esto afecta al sistema de computación.

Presione **Ctrl-Alt-Supr**. Cuando se abra la ventana Administrador de tareas de Windows, seleccione la ficha **Rendimiento**.

Haga clic en **Inicio > Panel de control > Herramientas administrativas**. Abra las siguientes herramientas: Visor de eventos y Rendimiento.

Cierre la ventana Herramientas administrativas.

Modifique el tamaño de las tres ventanas y ubíquelas de forma tal que pueda verlas al mismo tiempo.

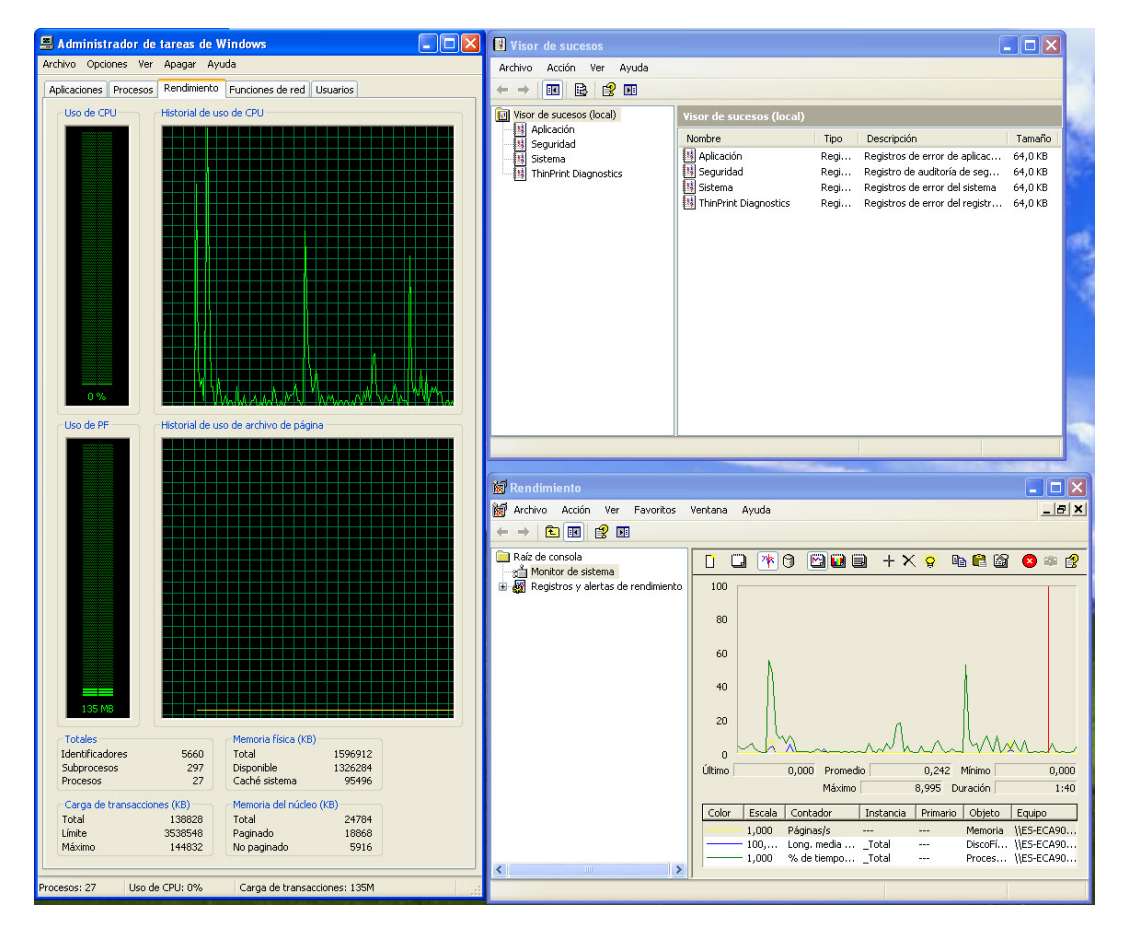

Seleccione la ventana Rendimiento.

Expanda Registros y alertas de rendimiento.

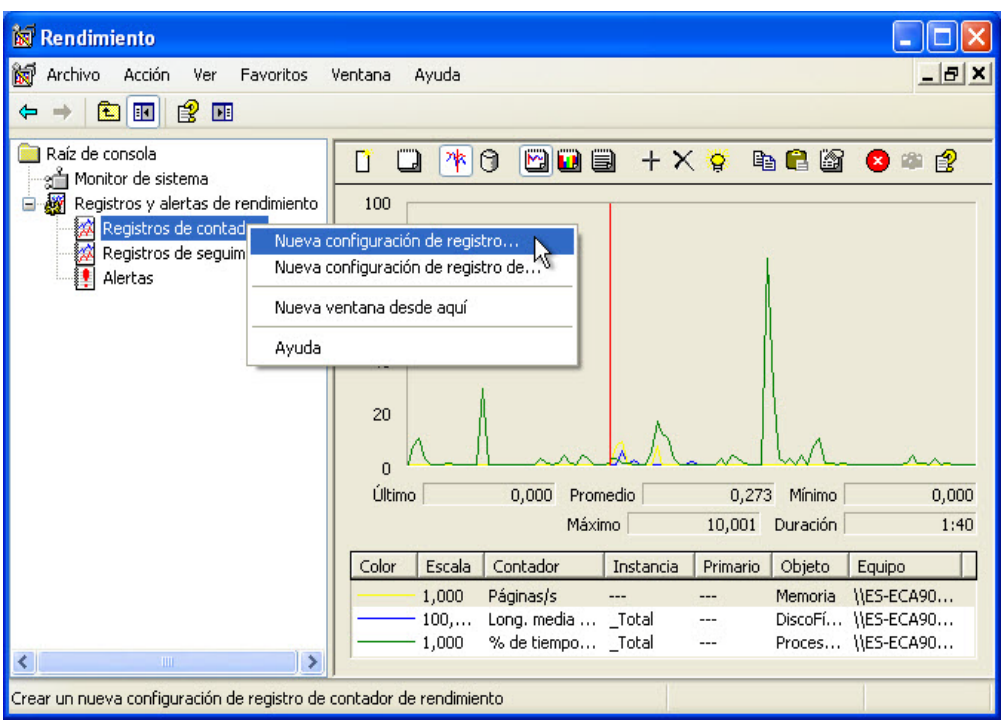

Haga clic con el botón secundario en **Registros de contador > Nueva configuración de registro**.

En el campo Nombre, escriba **Contador de memoria**.

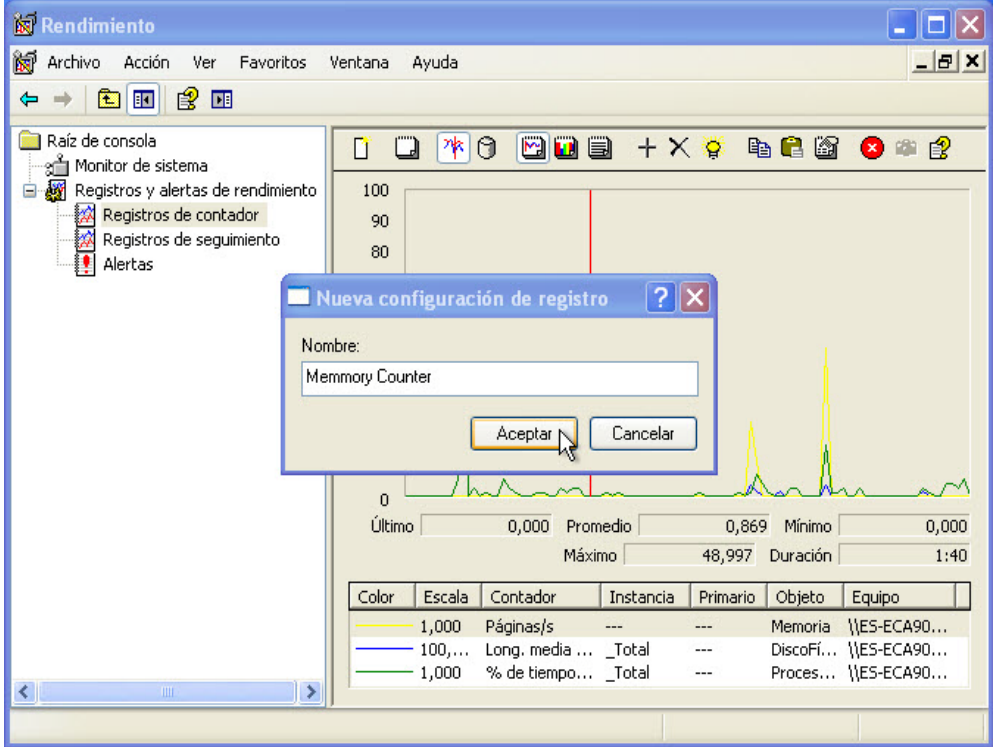

Haga clic en **Aceptar**.

Cuando aparezca la ventana Contador de memoria, haga clic en **Agregar contadores**.

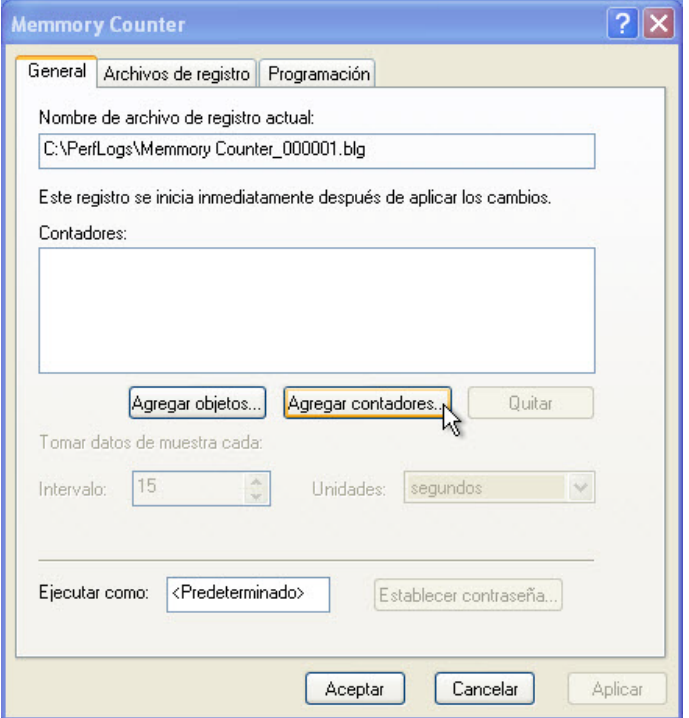

Se abre la ventana Agregar contadores.

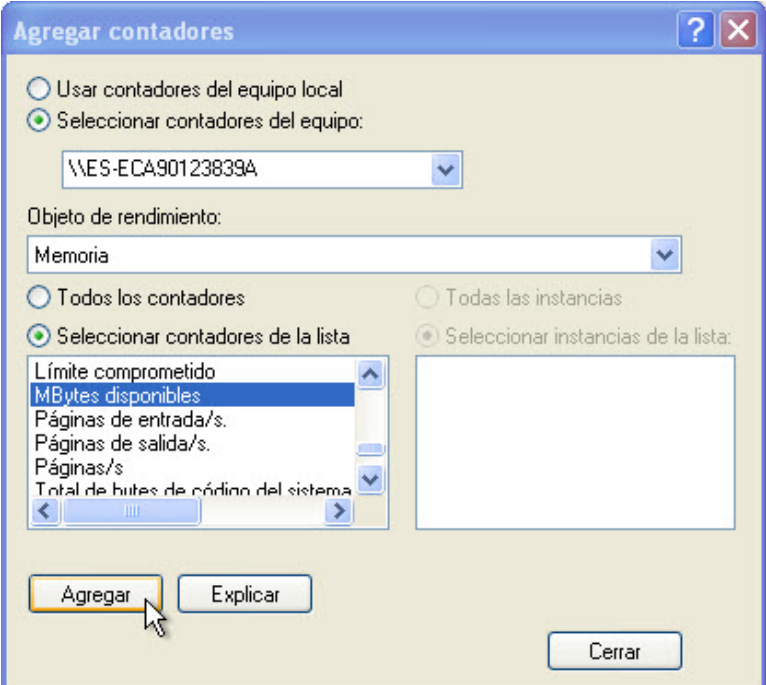

Establezca el campo Objeto de rendimiento en **Memoria**.

Establezca el campo Seleccionar contadores de la lista en **Mbytes disponibles** y, a continuación, haga clic en **Agregar > Cerrar**.

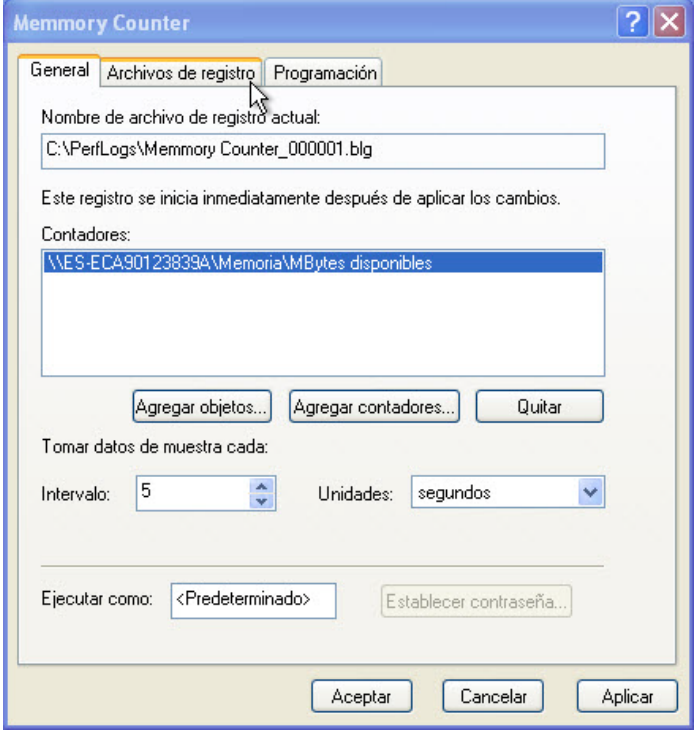

Establezca el campo Intervalo en **5**.

Seleccione la ficha **Archivos de registro**.

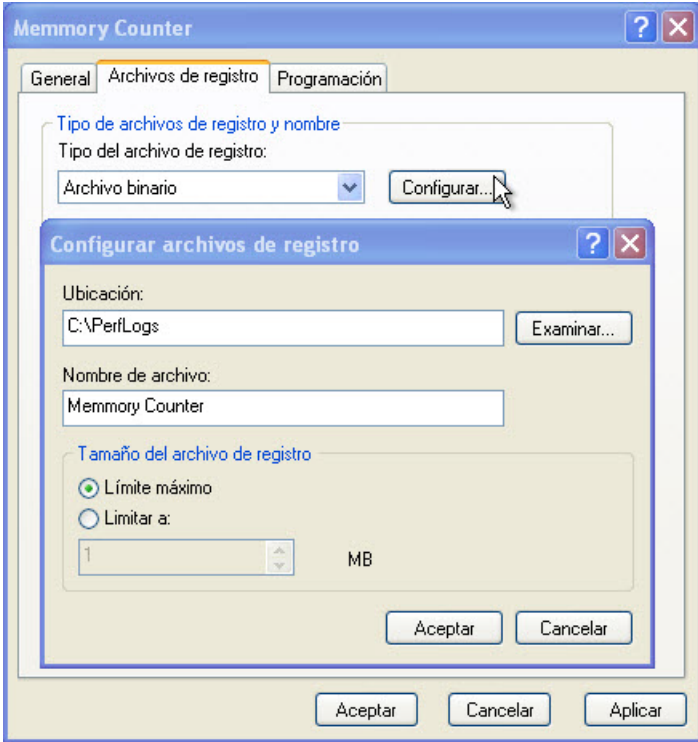

Establezca el campo Tipo del archivo de registro en **Archivo de texto (con tabuladores)**.

Haga clic en **Configurar**.

¿Cuál es la ubicación predeterminada de los archivos de registro?

Haga clic en **Aceptar** para cerrar la ventana Configurar archivos de registro.

Se abre una ventana de información que indica que no se encontró una carpeta. Haga clic en **Sí** para crear la carpeta.

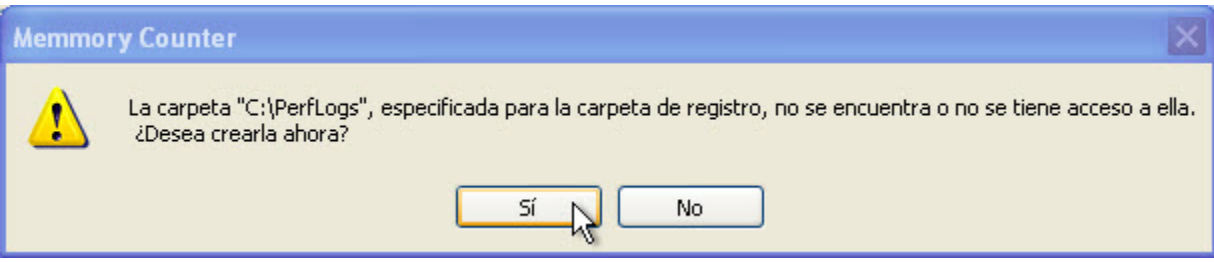

Haga clic en la ficha **Programación**.

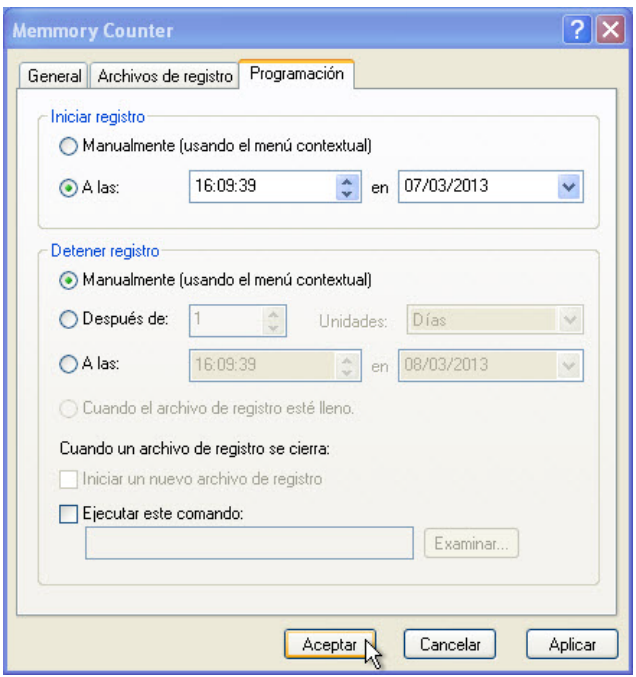

Conserve la configuración predeterminada y haga clic en **Aceptar**.

Se abre la ventana Rendimiento.

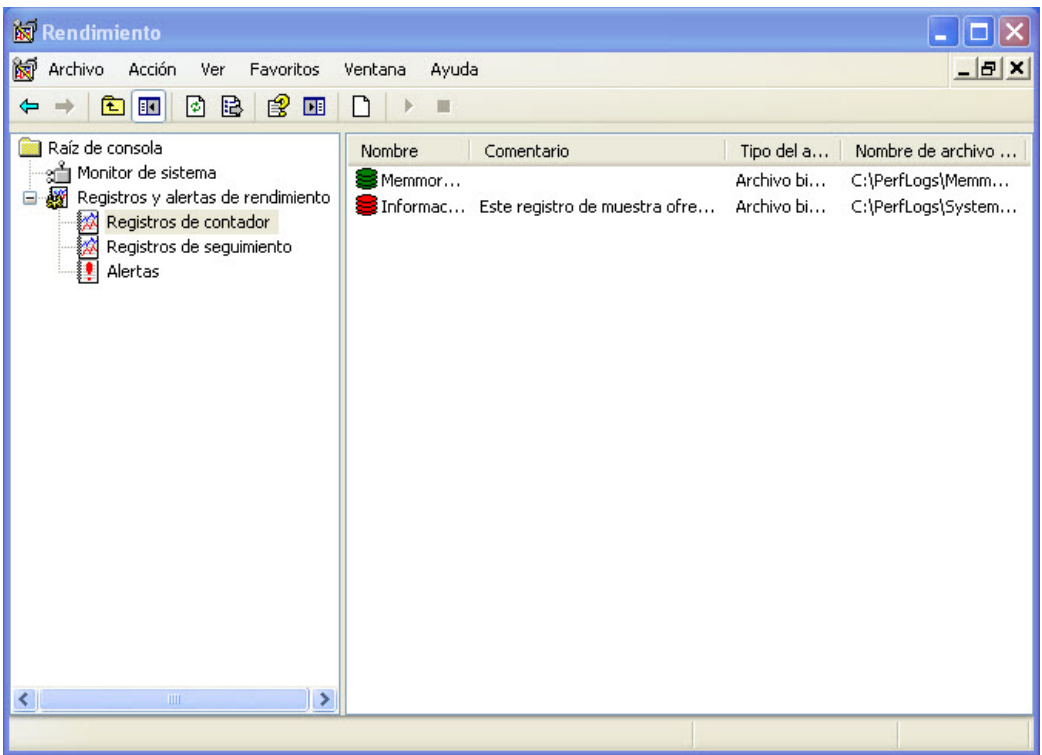

En la ventana Rendimiento, seleccione **Registros de contador**.

El ícono del registro del contador de memoria se vuelve verde cuando se inicia.

Seleccione la ventana Administrador de tareas de Windows.

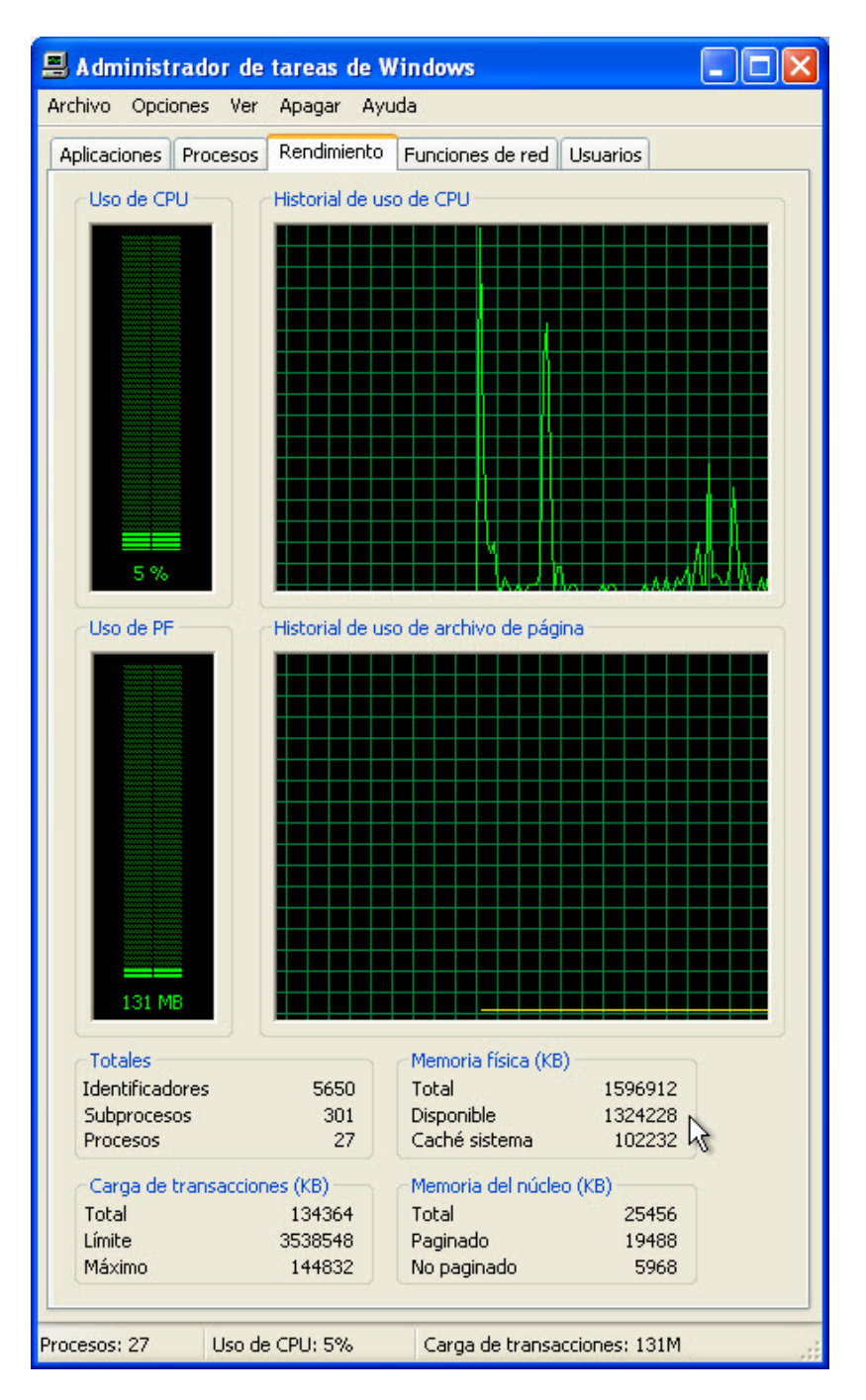

¿Cuánta memoria física (KB) hay disponible?

Reste alrededor de 10 MB de la memoria disponible. Por ejemplo: 1 410 376 – 10 000 = 1 400 376.

¿Cuánta memoria disponible resta?

Asegúrese de que la ventana Rendimiento esté activa.

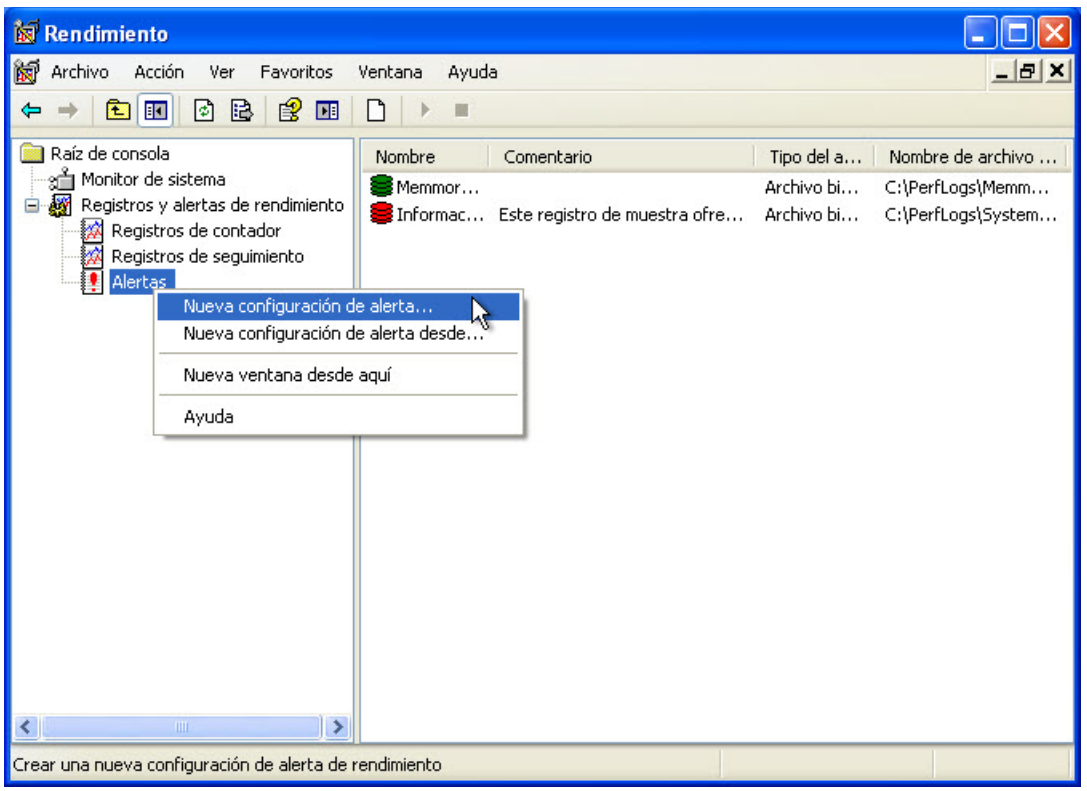

Haga clic con el botón secundario en **Alertas > Nueva configuración de alerta**.

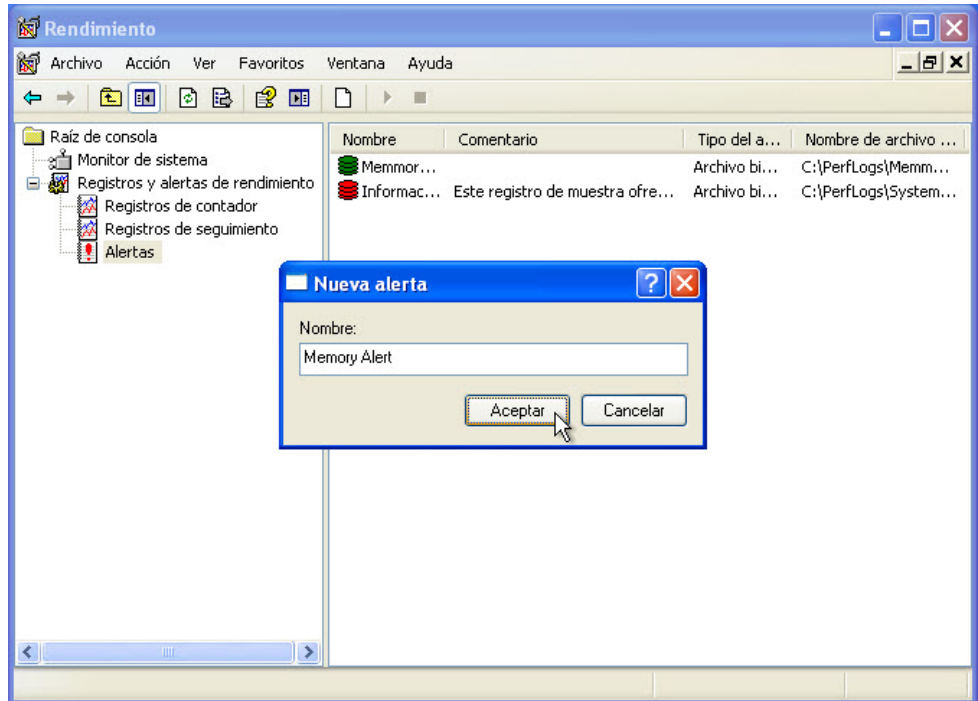

En el campo Nombre, escriba **Alerta de memoria (Memory Alert)** y, a continuación, haga clic en **Aceptar**.

Aparece la ventana Alerta de memoria.

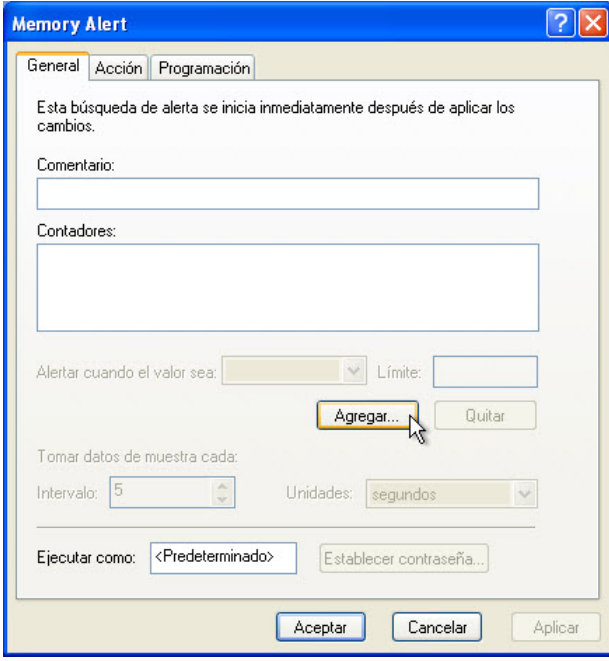

Haga clic en **Agregar**.

Se abre la ventana Agregar contadores.

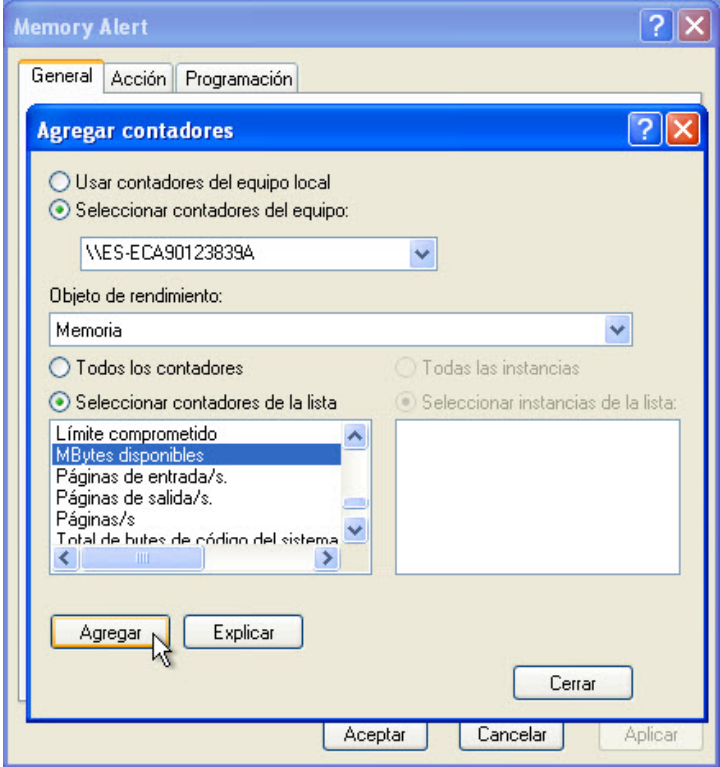

Establezca el campo Objeto de rendimiento en **Memoria**.

Establezca el campo Seleccionar contadores de la lista en **Mbytes disponibles**. Haga clic en **Agregar > Cerrar**.

Rellene los campos de la ventana.

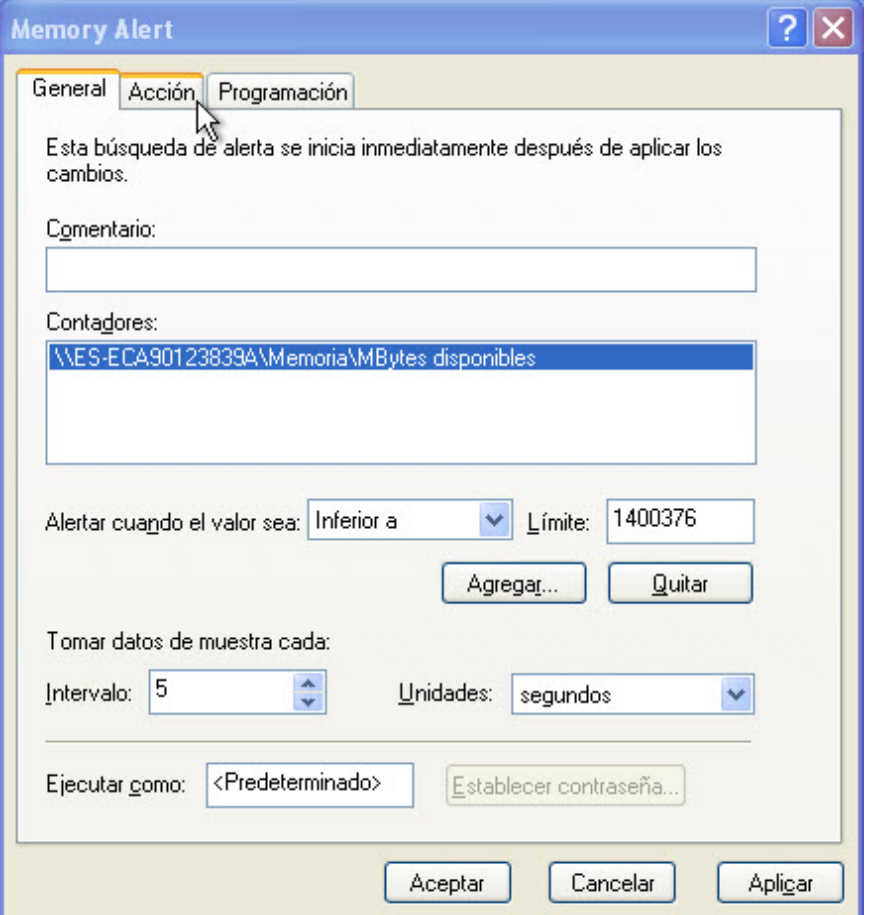

Establezca los siguientes valores en los campos de la ficha General:

Alertar cuando el valor sea: **Inferior a** Límite: **introducir la memoria física menos 10 MB** (utilice el dato de memoria física que se encontró en el Administrador de tareas de Windows anteriormente en esta práctica de laboratorio). Por ejemplo, 1 400 376. Intervalo: **5** Unidades: **segundos**

Haga clic en la ficha **Acción**.

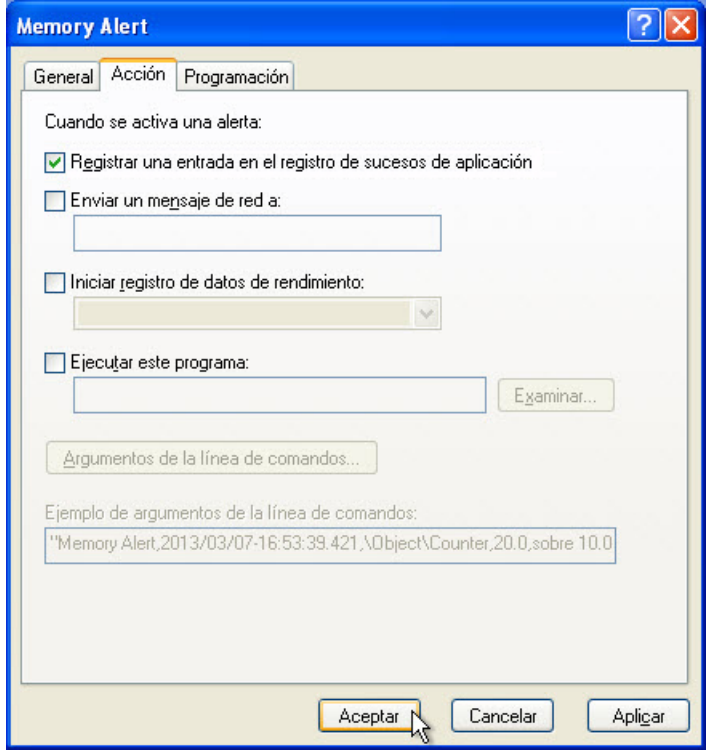

Haga clic en **Aceptar** para conservar la configuración predeterminada.

En la ventana Rendimiento, seleccione **Alertas**.

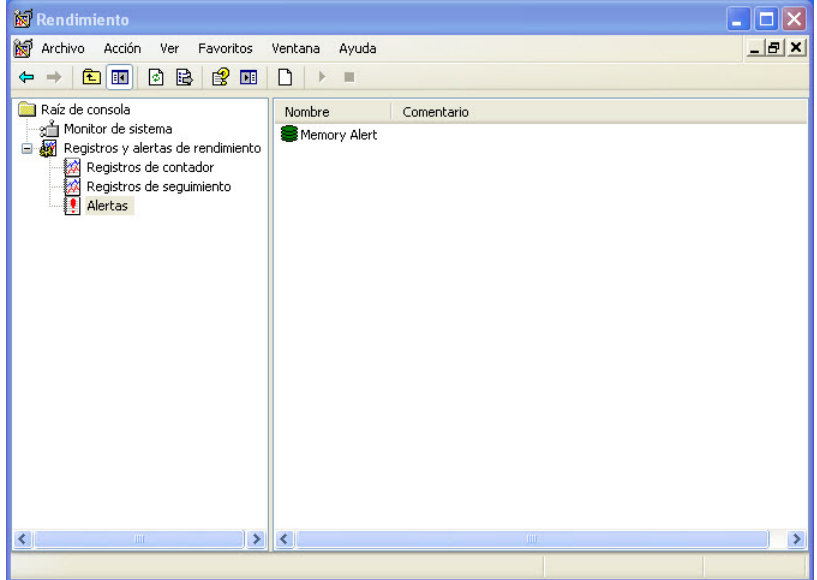

¿Cómo se puede saber que se inició la Alerta de memoria (Memory Alert)?

Para forzar a la PC a que utilice parte de la memoria disponible, abra y cierre una ventana de explorador. Por ejemplo: Internet Explorer o Firefox.

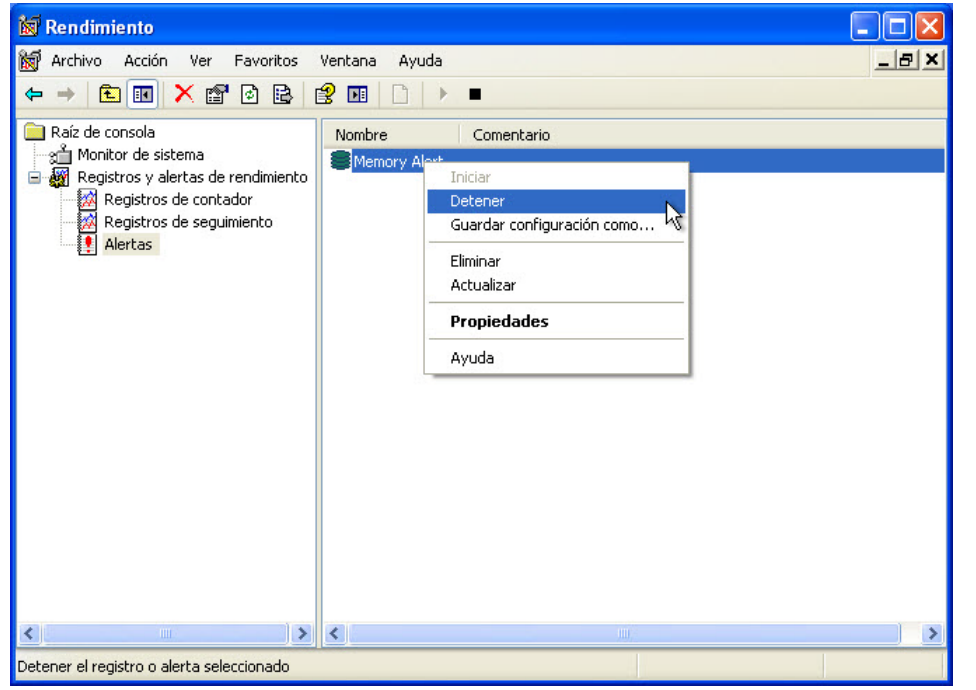

Haga clic con el botón secundario en el ícono **Alerta de memoria (Memory Alert) > Detener**.

Observe que el ícono de Alerta de memoria se volvió rojo.

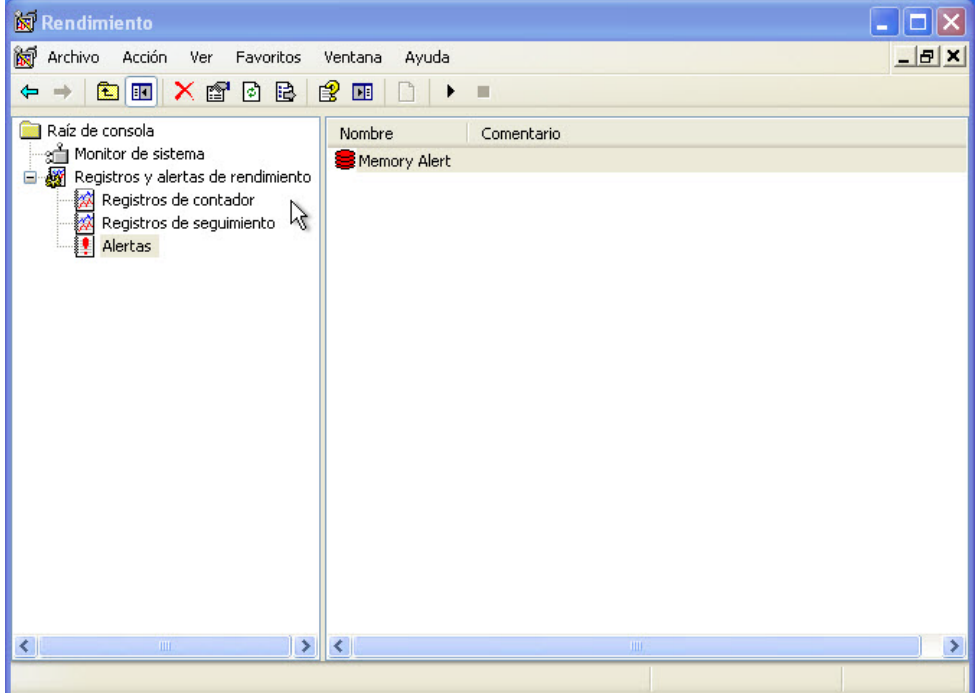

Seleccione **Registros de contador**.

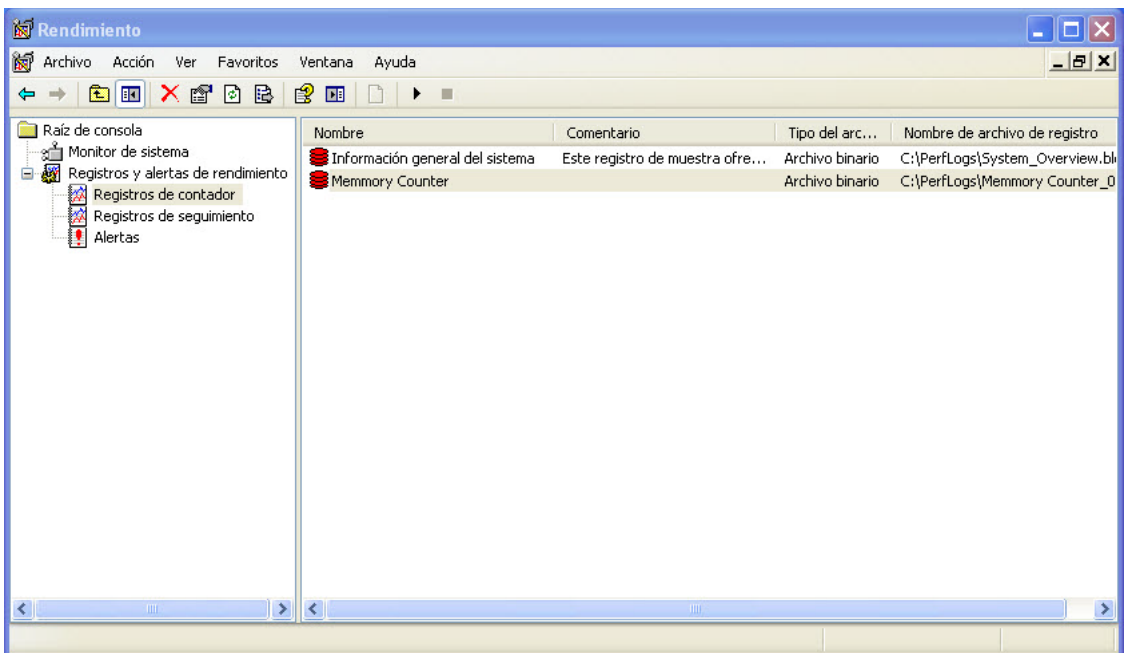

Haga clic con el botón secundario en el ícono **Contador de memoria** (Memory Counter) y seleccione **Detener**.

¿Cómo se puede saber que se detuvo el contador de memoria?

Asegúrese de que la ventana Visor de eventos esté activa.

Seleccione **Aplicación** y haga doble clic en el primer evento de la lista.

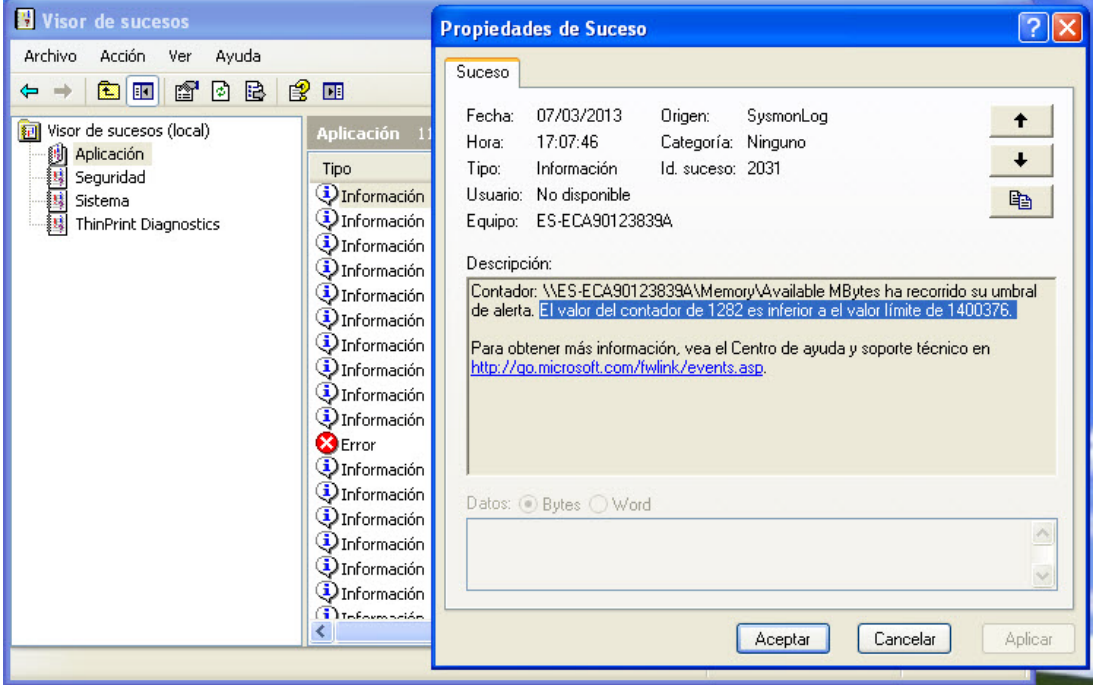

¿El evento indica que los Mbytes disponibles superaron el umbral de alerta?

Si la respuesta fue afirmativa, ¿cuál fue el valor del contador que activó el evento de alerta?

Si la respuesta fue negativa, haga clic en la flecha hacia abajo varias veces hasta que encuentre el evento de alerta. Si no puede encontrar el evento de alerta, solicite asistencia del instructor.

Cierre la ventana Propiedades de evento. Haga clic en **Aceptar**.

Haga clic en **Inicio > Mi PC** y, a continuación, haga doble clic en la unidad **C: > PerfLogs**.

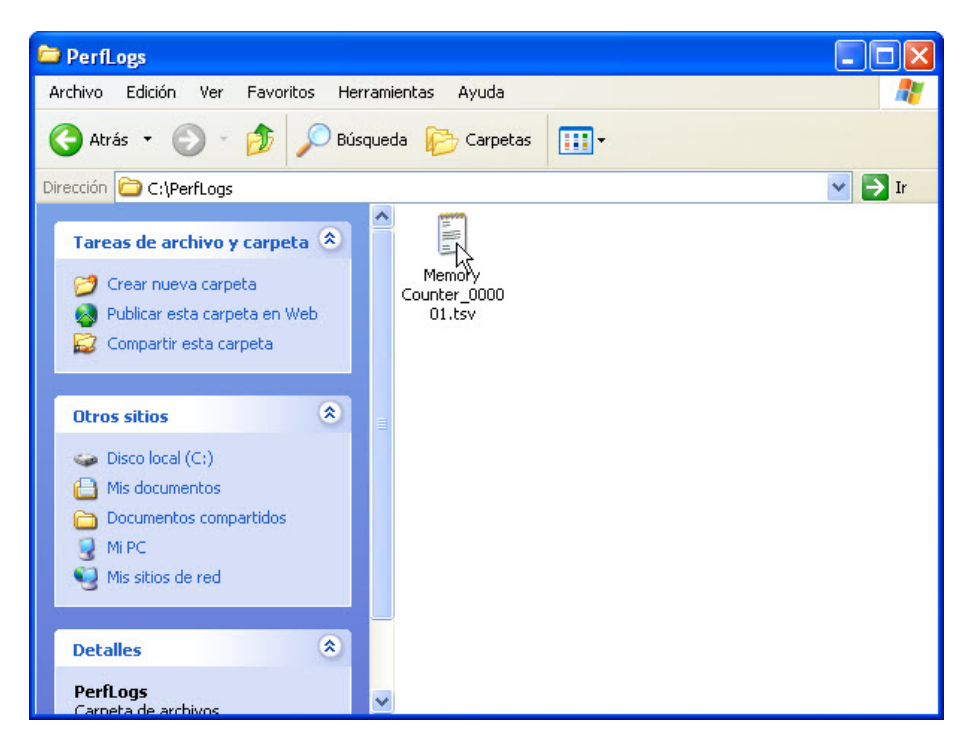

Haga doble clic en el archivo **Contador de memoria (Memory Counter)**.

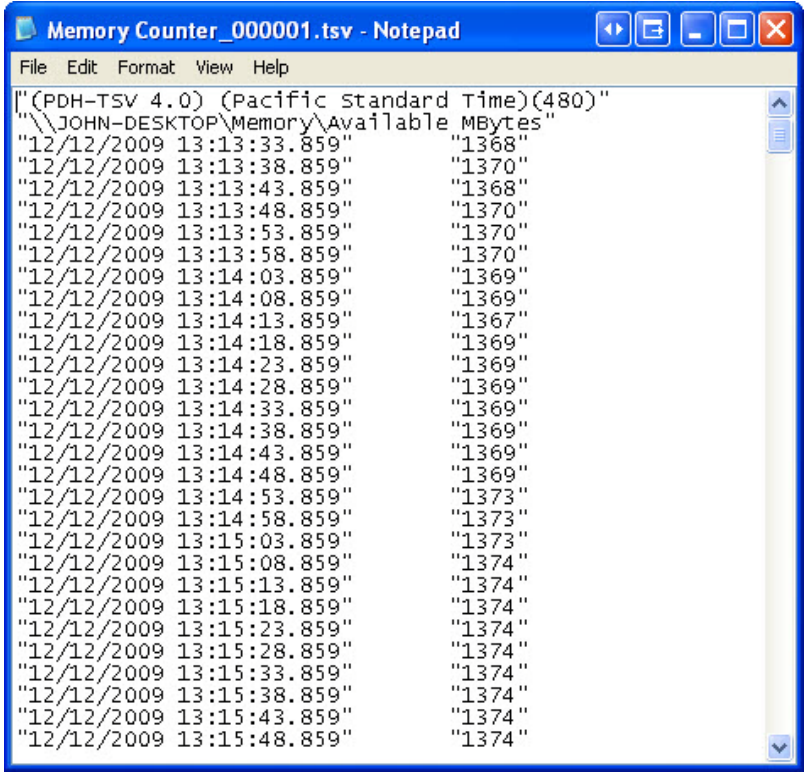

¿Qué se muestra en la columna que se encuentra a la derecha?

Cierre el archivo Contador de memoria, la carpeta PerfLogs y el Administrador de tareas de Windows.

En la ventana Visor de eventos, haga clic en **Aplicación > Acción > Borrar todos los sucesos**. Cuando se le pida guardar los eventos en un archivo, haga clic en **No**.

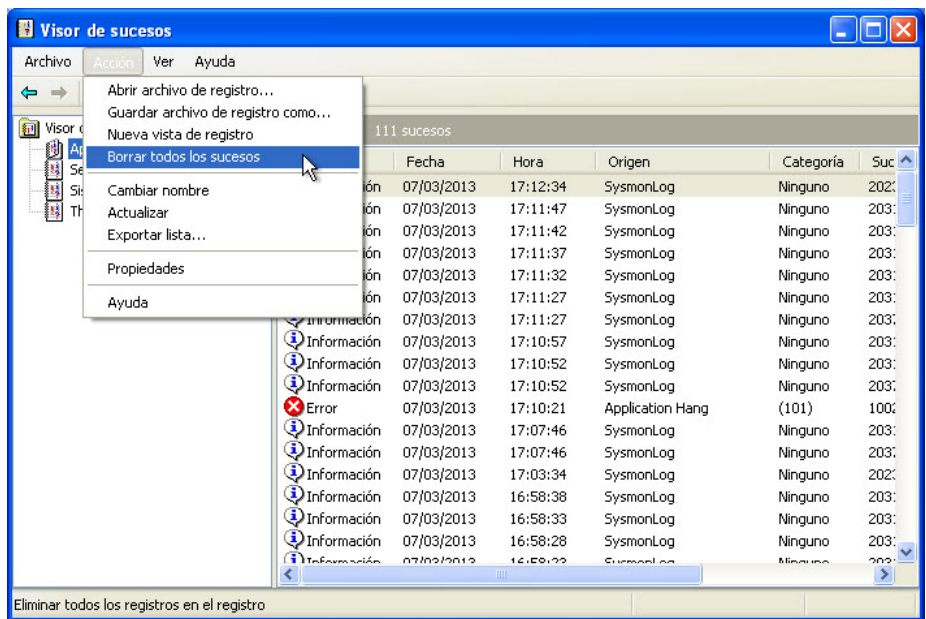

En la ventana Rendimiento, haga clic en **Registros de contador** y haga clic con el botón secundario en **Contador de memoria (Memory Counter) > Eliminar**.

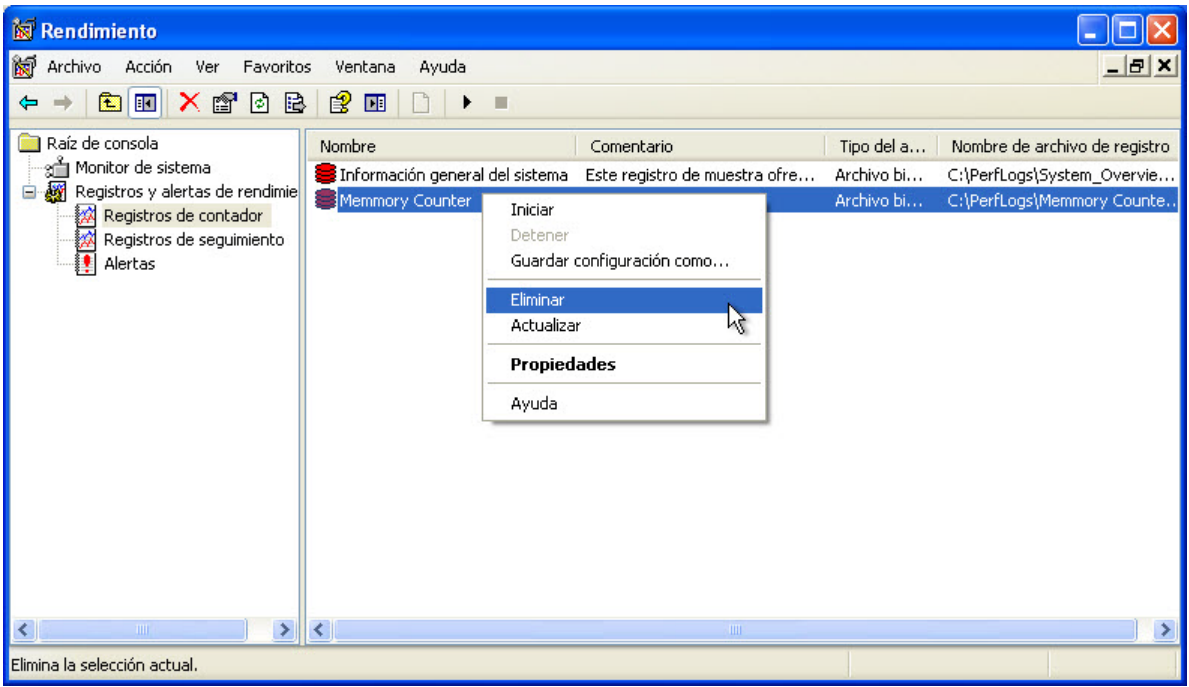

Seleccione **Alertas > Alerta de memoria (Memory Alert)** y haga clic con el botón secundario en **Alerta de memoria (Memory Alert) > Eliminar**.

Abra la unidad **C:**.

Haga clic con el botón secundario en la carpeta **PerfLogs**.

Haga clic en **Eliminar > Sí**.

Cierre todas las ventanas abiertas.